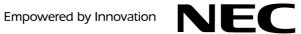

# **NEC VERSA P7500 Series**

**Electronic User's Guide** 

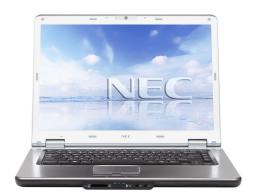

05/2008

This original copy of the agreement is your proof of license. Please treat it as valuable property.

### NEC Computers Asia Pacific Sdn. Bhd. License Agreement

## IMPORTANT-READ CAREFULLY BEFORE USING SOFTWARE OR OPENING SOFTWARE PACKET(S).

Unless a separate multilingual license booklet is included in your product package, the following license Agreement applies to you. Please take note that some third party software supplied to you may be covered by other license agreements. Please refer to all the relevant license agreements provided for important terms and conditions applicable to such software.

This is a legal and binding Agreement made between you (either as an individual or as an entity) and NEC Computers Asia Pacific Sdn. Bhd. (NECCAP). This Agreement covers all software that is distributed with NECCAP's product, for which there is no separate license agreement between you and the manufacturer or owner of the software (collectively referred to as "the Software"). By using the Software that has been pre-loaded or embedded in your product or installing or downloading the Software that is included with your product or opening the sealed software packet(s) you are agreeing to be bound by the terms of this Agreement. If you do not agree to the terms of this Agreement, promptly return the unopened software packet(s) and the accompanying items (including but not limited to the written materials and binders or other packages) to the place you obtained them and delete any preloaded or embedded software.

### **NECCAP SOFTWARE LICENSE**

### **GRANT OF LICENSE**

You are permitted to use one copy of the specified version of the NECCAP CD-ROM product identified above on any single computer, provided the Software is in use on only one computer at any time. If you have multiple licenses for the Software, then at any time, you may have as many copies of the Software in use as you have licenses. The Software is 'in use' on a computer when it is loaded into the temporary memory (i.e. RAM) or installed in the permanent memory (e.g. hard disk, CD-ROM, or other storage device of that computer). A copy of Software installed on a network server for the sole purpose of distribution to other computers is not 'in use' if you have a separate license for each computer to which the Software is distributed. You must ensure that, you have purchased additional licenses until the number of licenses is equivalent to the number of users before allowing the users to use the Software. If you are a commercial customer of NECCAP, you hereby irrevocably grant NECCAP the right to perform an audit of your use of the Software during normal hours, you agree to cooperate with NECCAP in such audit and you agree to provide NECCAP with all records related to the use of the Software. Such audit is strictly for the purpose of confirmation of your compliance with the terms of this Agreement.

#### **COPYRIGHT**

The Software is owned by NECCAP or its suppliers and is protected by United States copyright laws and international treaty provision. Therefore, you must treat the Software like any other copyrighted material (e.g. a book or musical recording) except that you may either (a) make one copy of the floppy disk portion of the Software, if solely for backup or archival purposes, or (b) for the transfer of the floppy disk portion of the Software to a single hard disk provided you keep the original solely for backup or archival purposes. You may not copy the CD-ROM disc portion of the Software or the written materials accompanying the Software.

### **OTHER RESTRICTIONS**

You may not rent or lease the Software, but you may transfer the Software and accompanying written materials on a permanent basis provided you retain no copies and the recipient agrees to the terms of this Agreement. You may not reverse, engineer, decompile or disassemble the Software. Any transfer of the Software must include the most recent update and all prior versions.

You may not use the disks on another computer or network, or loan, rent, lease or transfer them to another use except as permitted by this Agreement.

### LIMITED WARRANTY

### LIMITED WARRANTY

The Software is distributed and licensed "AS IS", with no warranties whatsoever, express or implied permissible under the law. NECCAP warrants that the media containing the Software is free from defects in material and workmanship for a period of time (please refer to your warranty card/guide) from the date you receive the Software. Any hardware accompanying the Software, shall be limited to NECCAP's then-current hardware limited warranty. Due to the complex nature of computer software, NECCAP and its suppliers do not warrant that the Software is completely error free, will operate without interruption, or is compatible with all equipment and software configurations. You expressly assume all risk for use of Software or program. This limited warranty is solely for your own benefit and shall not be transferred or assigned in any manner whatsoever.

### **NOT COVERED**

This warranty does not cover technical assistance for software training and usage whatsoever.

### **CUSTOMER REMEDIES**

During the warranty period NECCAP and its suppliers' entire liability and your customer rights shall be, at NECCAP's discretion, repair or replacement of the Software that does not meet this Limited Warranty and which is returned to NECCAP with a dated proof of purchase and authorization number to NECCAP at your own cost, risk and expense. If dated proof of purchase is not provided, NECCAP's authorized service provider will not render service or may charge the customer for the service(s) performed. This limited warranty is void if product failure has resulted from accident, abuse, misuse or misapplication.

### NO OTHER WARRANTIES

NECCAP and its suppliers' disclaim all other warranties, either express or implied including, but not limited to expressed or implied warranties of merchantability and fitness for a particular purpose with regards to the Software and the accompanying written materials. This limited warranty gives you specific legal rights. You may have other rights which vary from jurisdiction to jurisdiction.

### NO LIABILITY FOR CONSEQUENTIAL DAMAGES

In no event shall NECCAP or its suppliers be liable for any damages whatsoever (including without limitation, damages for loss of business profits, business interruption, loss of business information, or any other pecuniary loss) arising out of the use or an inability to use this product, even if NECCAP or its suppliers has been advised of the possibility of such damages. Because some states/countries do not allow the exclusion or limitation of liability for consequential or incidental damages, the above limitation may not apply to you.

## Copyright

## Copyright

Copyright © 2008, NEC Computers Asia Pacific Sdn Bhd (418989-A) ("NECCAP").

This guide and all software described in it are copyrighted with all rights reserved. No part of this manual may be reproduced or transmitted, in any form or by any means, whether electronic, chemical, manual or otherwise, including but not limited to photocopying, recording, or information storage and retrieval systems, for any purpose without prior written permission of NECCAP.

### **Disclaimer**

NECCAP specifically disclaims all warranties, either expressed or implied, including, but not limited to, implied warranties of merchantability and fitness for a particular purpose with respect to this product and documentation to the extent permitted by the law. NECCAP reserves the right to revise or make changes or improvements to this product or documentation at any time without any obligations to notify any persons or users of such revisions or improvements.

In no event shall NECCAP be liable for any consequential or incidental damages, including but not limited to loss of business profits or any other commercial damages, arising out of the use of this product.

### **Trademarks**

NEC VERSA is a registered trademark, VersaGlide<sup>™</sup>, and PortBar<sup>™</sup> are trademarks of NEC Corporation, used under license.

Celeron, Celeron Inside, Centrino, Centrino Inside, Centrino Logo, Core Inside, Intel, Intel Logo, Intel Core, Intel Inside, Intel Inside Logo, Intel Viiv, Intel vPro, Itanium, Itanium Inside, Pentium, Pentium Inside, Viiv Inside, vPro Inside, Xeon, and Xeon Inside are trademarks of Intel Corporation in the U.S. and other countries.

AMD, the AMD Arrow logo, AMD Athlon, AMD Turion and combinations thereof, and AMD PowerNow! are trademarks of Advanced Micro Devices, Inc.

Microsoft, Encarta, MSN, Windows, Outlook, Office logo and Windows logo are either registered trademarks or trademarks of Microsoft Corporation in the United States and/or other countries. Windows Vista is either a registered trademark or trademark of Microsoft Corporation in the United States and/or other countries.

Norton Internet Security<sup>™</sup> 2007

Copyright © 2007 Symantec Corporation.

Symantec, the Symantec logo, LiveUpdate, Norton AntiVirus, Norton Internet Security, Norton Personal Firewall, Norton Protection Center, Symantec Security Check, and Symantec Security Response are trademarks or registered trademarks of Symantec Corporation or its affiliates in the U.S. and other countries.

McAfee® VirusScan®

McAfee and its product names are registered trademarks of McAfee, Inc. and/or its affiliates in the US and/or other countries.

McAfee® Personal Firewall

McAfee and its product names are registered trademarks of McAfee, Inc. and/or its affiliates in the US and/or other countries

The *Bluetooth*<sup>®</sup> word mark and logos are registered trademarks owned by Bluetooth SIG, Inc. and any use of such marks by NEC Corporation is under license. Other trademarks and trade names are those of their respective owners.

The following notice applies to products with TV-output.

**Macrovision®** 

This product incorporates copyright protection technology that is protected by U.S. patents and other intellectual property rights. Use of this copyright protection technology must be authorized by Macrovision<sup>®</sup>, and is intended for home and other limited viewing uses only unless otherwise authorized by Macrovision<sup>®</sup>. Reverse engineering or disassembly is prohibited.

Other product names mentioned in this manual may be trademarks or registered trademarks of their respective companies. NECCAP claims no interest in trademarks other than its own.

## **Official Name of the Softwares used**

(Notation) (Official Name)

Windows, Windows Vista® Home Basic
Windows Vista® Home Premium
Windows Vista® Business

Windows Vista® Ultimate

Windows XP, Windows XP Home Edition

Microsoft® Windows® XP Home Edition operating system Service Pack 2

Windows XP,
Windows XP
Professional

Microsoft® Windows® XP Professional operating system Service Pack 2

Internet Explorer Windows® Internet Explorer®

Windows Media Center Windows® Media Center

## **About Your Electronic User's Guide**

### Note

We recommend that you print this documentation. It will then be easily accessible even when your system is shut down.

### Print

· To print the Electronic User's Guide, go to File and then click Print in the menubar

### Note

The illustrations, colours and pictures shown are for illustration purposes. They may vary slightly from country to country and the unit you purchase. Please refer to the finished product for final configurations. Specifications and model names are subject to change without notice.

## **Text Setup**

To make this guide as easy to use as possible, the text is laid out as follows.

### Note

Notes give particularly important information about whatever is being described.

### Caution

Cautions indicate situations that can damage the notebook hardware or software.

### WARNING

Warnings alert you to situations that could result in serious personal injury or even loss of life.

## **Basic Care and Handling Tips**

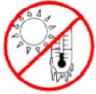

Protect the computer from extremely low or high temperatures. Let the computer warm (or cool) to room temperature before using it.

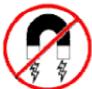

Keep the computer away from magnetic forces (some airline tray tables are magnetic, do not set your notebook on top of them. Doing so can destroy the data on your hard drive).

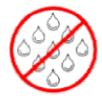

Keep the computer dry.

Do not wipe the computer with a wet cloth or pour fluid onto it.

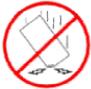

Protect the computer from being bumped or dropped.

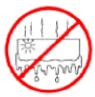

Check the computer for condensation.

If condensation is present, allow it to evaporate before switching on the computer.

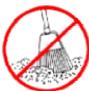

Keep the computer away from dust, sand and dirt.

### Note

For information on the specification of your notebook, please refer to the System Configuration Label on the packaging box that comes with your system.

### Note

The illustrations, colours and pictures shown are for illustration purposes. They may vary slightly from country to country and the unit you purchase.

### Caution

Before you connect or disconnect the power cord at the AC Port of your computer, please ensure that the power plug is disconnected from the wall outlet.

### **WARNING**

Do not place this notebook on your lap and / or allow it to be in contact with any part of your body while operating.

## **System Care**

Follow these guidelines to maintain the condition and performance of your computer.

### Caution

Immediately turn off and unplug the notebook under the following conditions:

- The power cord is damaged or frayed.
- Liquid spills on or into the notebook.
- · Someone drops the notebook or damages the casing.

### **Precautions for Notebook Use**

### Take these precautions when using your notebook and AC adapter.

- Be aware that your notebook may radiate heat when used for an extended period of time.
- Avoid dropping or bumping the computer or the AC adapter.
- Do not stack heavy objects on the computer, the AC adapter, or the battery packs.
- Do not place items near the notebook that could block air vents and cause overheating.
- Avoid moving the notebook during notebook operation, especially while the hard disk, floppy disk, or optical disc drive is being accessed.
- When using the AC adapter, make sure the power source falls within the notebook's compatibility range. Never use the AC adapter if the voltage falls outside this range. (Watch for this when travelling to other countries.)
- Turn computer power off before attaching or removing non-plug and play devices.
- Disconnect the notebook from the electrical outlet if it is not going to be used for a long time. This will avoid damage by transient over-voltage.
- Do not attempt to disassemble the computer.
- Do not push any foreign objects into the notebook bays, connectors or slots.
- Do not set the computer on top of a magnetised area. Doing so can destroy the data on your hard disk drive. (Some airline tray tables are magnetic.)
- Avoid using the computer or AC adapter for extended periods in direct sunlight.
- Do not use the notebook in humid or dusty environments.
- Keep liquids and food away from the notebook.
- Turn computer power off before cleaning it.
- Avoid exposing the notebook or AC adapter to extreme changes in temperature or humidity. If it is unavoidable, allow your notebook to adjust to room temperature before use.
- When cleaning the notebook, use a soft, clean, dry cloth. Avoid wiping the display surface with abrasive material, including rough fabric. Do not use a cleaning solution; this may damage the notebook's plastic surface.
- If the AC adapter becomes extremely hot, unplug the adapter and let it cool.
- Be sure to follow these power cord safety tips:
  - o Unplug by gripping the plug only; do not pull on the cable.
  - Place the power cord such that it cannot be tripped or stepped on, and do not place items directly on the power cord.
  - Use an electrical outlet that is as close as possible to the computer.

### **Storage Requirements**

### Store the computer and AC adapter in an environment that meets the following conditions:

If the temperature of the notebook suddenly rises or falls (for example, when you move the notebook from a cold place to a warm place), vapour condenses inside the notebook. Turning on the notebook under such conditions can damage the internal notebook components.

Before turning on the notebook, wait until the notebook's internal temperature stablises with the new environment and any internal moisture has evaporated.

- Operate and store your notebook within the recommended temperatures and humidity levels (refer to the "System Components" section for more information).
- Keep the storage area free from vibration and magnetic fields.
- Keep the notebook and its components away from organic solvents or corrosive gases.
- Avoid leaving the notebook and its components in direct sunlight or near heat sources.

## **Routine Cleaning**

### Clean or dust your notebook as follows:

### Caution

Never use harsh solutions, household cleaners, or spray cleaners that contain caustic materials on the notebook computer. These cleaners are usually high in alkalinity which is measured in pH. Using these cleaners can cause the plastic surface to crack or discolour.

- LCD screen carefully wipe the LCD screen with a soft cloth or a screen wipe designed for that purpose. Special screen wipes are available from your local computer dealer.
- Notebook case we recommend you carefully wipe the case with a slightly damp, dry cloth.

## **Safety Notices**

- Modem
- Modifications to the Product
- Radio Frequency Interference Statement
- Connections and Remote Earth
- Power Supply and Cables
- Batteries
- Laser Compliance Statement
- Thunderstorm Warning
- Virus Warning
- Epilepsy Warning
- Radio-communication Regulation (if applicable)
- Additional Notices
- Electrostatic Discharge (ESD) and ESD Protection
- Product Storage Environment Guidelines

### Modem

The modem has been technically approved by the authority of the country which had sold the product. Technically in most cases, the same modem should be able to function in other countries. Please be advised that some countries might have strict laws, which forbid the modem from being used before it is technically approved. Kindly check this information with your dealer or get another local modem as a replacement.

### **Modifications to the Product**

### **Radio Frequency Interference**

The manufacturer is not responsible for any radio or TV interference caused by unauthorised modifications to this equipment.

### **Safety Warning**

The manufacturer is not responsible for any safety hazards caused by unauthorised modifications to this equipment.

## **Radio Frequency Interference Statement**

### **WARNING**

Changes or modifications to this unit not expressly approved by the party responsible for compliance could void the user's authority to operate the equipment.

### **Note**

This is a Class B Digital Device. This equipment has been tested and found to comply within the limits for a Class B digital device, pursuant to the CISPR22- Standard. These limits are designed to provide reasonable protection against harmful interference in a residential installation. This equipment generates, uses and can radiate radio-frequency energy and, if not installed and used in accordance with the instructions, may cause harmful interference to radio communications.

There is no guarantee, however, that interference will not occur in a particular installation. If this equipment does cause harmful interference to the radio- or television – reception (which can be determined by the equipment turning on and of) the user is encouraged to try to correct the interference by applying one or more of the following measures below:

- Reorient or relocate the receiving antenna.
- Increase the distance between the equipment and receiver.
- Connect the equipment to an outlet on a circuit different from the one to which the receiver is connected.

To meet the CISPR22 - Standard, shielded cables and power cords are required when connecting this device to a personal computer or other Class B certified device.

## **Connections and Remote Earth**

### **PELV (Protected Extra Low Voltage)**

To ensure the extra-low voltage integrity of the equipment, only connect equipment with mains-protected electrically-compatible circuits to the external ports.

### **SELV (Safety Extra Low Voltage)**

Every input and output of this product is classified as Safety Extra Low Voltage, except the modem, which is classified as TNV-3.

### **Remote Earth**

To prevent electrical shocks, connect all local (individual office) computers and computer - support equipment to the same electrical circuit of the building's wiring. If you are unsure, check the building's wiring to avoid remote earth conditions.

## **Building Supply**

Only connect the equipment to a building supply that is in accordance with current wiring regulations in your country.

## **Power Supply and Cables**

Your computer may come with more than one type of power cord.

Please note the following identifications to ensure that you are using the right power cord in order to avoid electrical shock hazards.

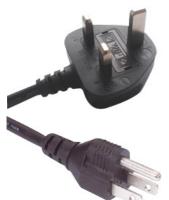

This power cord plug is suitable for use in Malaysia, Singapore, Hong Kong, Bangladesh and Maldives.

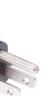

This power cord plug is suitable for use in **Thailand and** Philippines.

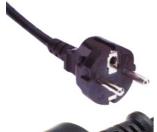

This power cord plug is ONLY suitable for use in Indonesia, Mongolia and most countries in Europe except United Kingdom.

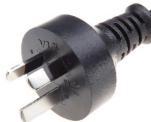

This power cord plug is suitable for use in Australia & New Zealand. The live and neutral pins have insulation as an extra safety protection.

### **WARNING**

Failure to use the right power cords may result in electrical shock.

### **Power Supply**

The power supply socket-inlet and socket-outlet (if equipped) are classified as Hazardous Voltage.

You must unplug the power supply cord to disconnect the equipment from the power supply. For this purpose, the socket-outlet should be installed as close to the equipment as possible and should be easily accessible.

In European countries, before plugging the power cord into an AC outlet, check that the voltage selector switch of the computer's power supply (if available) is in position "230 V". In the U.S.A. and Canada, before plugging the power cord into an AC outlet, check that the voltage selector switch of the computer's power supply (if available) is in the position "115 V". In Asian countries, before plugging the power cord into an AC outlet, check the voltage selector switch of the computer's power supply (if available) is in position "230 V".

Under no circumstances should the user attempt to disassemble the power supply. The power supply has no user-replaceable parts. The power supply has hazardous voltages that can cause serious personal injury.

A defective power supply must be immediately returned to your dealer.

### **Power Cables**

This equipment requires a 3-wire, grounded power cord. The cord length must not exceed 2.5 metres. To prevent electrical hazards, do not remove or disable the ground contact on the power cord. Replace the power cord if it gets damaged. Contact your dealer for an exact replacement. In Europe, the plug must be rated for 250 VAC, 10 amp minimum. In the U.S.A. and Canada, the plug must be rated for 125 VAC, 10 amp minimum. The plug must display an international agency approval marking. The cord must be suitable for use in the end-user country. Consult your dealer or the local electrical authorities if you are unsure of the type of power cord to use in your country.

### **Cables**

The EMC performance of the system is guaranteed only if the cable and interface use efficient shielding.

The use of shielded interface cable is required for USB, IEEE1394, serial, printer, game, analogue or digital audio/video, Ethernet LAN, PS2, TV or FM antennas, and generally all high speeds cables' interfaces.

Only Ethernet LAN or RTC modem cable can have lengths exceeding 3 meters.

For Ethernet LAN cable, use FTP shielded cables only (cat≥5).

### **Heat build-up**

The AC adapter and the underside of the computer can become hot after prolonged use. Sustained physical contact with either should be avoided.

### **Batteries**

### Replacing batteries

A lithium-battery in some computers maintains system configuration information. In the event that the battery fails to maintain system configuration information, we recommend that you replace the battery. For battery replacement information, call your dealer or your Customer Assistance Centre.

Unauthorized repairs or changes of battery cells or whatever parts in a battery-pack will void the safety and fire warranty.

### **WARNING**

There is a danger of explosion if the battery is incorrectly replaced. Replace only with the same or equivalent type recommended by the manufacturer. Discard used batteries according to the manufacturer's instructions

### **Battery Disposal**

Ultimate disposal of this product should be handled according to all national laws and regulations. Do not dispose of used batteries in your regular waste incinerator, landfilis or mix batteries with municipal solid–waste- stream as it is prohibited by law in most countries.

Contact your local waste management officials for other information regarding environment-friendly -safe collection, recycling and disposal of used batteries.

## **Laser Compliance Statement**

The optical devices are tested and certified to be compliant with the International Electro-technical Commission IEC825-1 and the European Norm EN60825-1 and the EN60825-2 regulations for Class 1 laser products.

Class 1 laser products are not considered hazardous. The optical devices are designed such that there is never human access to laser radiation above a Class 1 level during normal operation or prescribed maintenance conditions.

The optical devices installed in your computer are designed for use solely as components of such electronic products and therefore do not comply with the appropriate requirements of Code of Federal Regulation Sec. 1040.10 and Sec. 1040.11 for COMPLETE laser products.

## **Thunderstorm Warning**

- This warning is only applicable if the product you purchase has a modem and/or TV- tuner. Similar precautions should be taken if you are connecting a modem or TV- tuner to the product.
- It is advisable to connect a telephone cable and/or an antenna cable to wall plugs which are equipped with lightning-surge protection. If this is unavailable, then avoid connecting both cables during thunderstorms.
- Always disconnect the telephone-cable and/or the antenna-cable even though the product is in power-off or in standby mode.

## **Virus Warning**

Please take the following precautions to protect your system against new viruses:

- Do not use illegal copies of software protected by copyright.
- Run an anti-virus program and update it regularly.
- Check all floppy disks carefully, by using a virus scanner, before you start using them.
- When your computer is connected to a network, please make sure that only authorised persons have access to your system (you can use passwords and share files as Read Only).
- Always use a personal Internet Firewall to help protect your computer from attacks by viruses, Trojans, worms and intruders.

## **Epilepsy Warning**

Some people are susceptible to epileptic seizures or loss of consciousness when exposed to certain flashing lights or light patterns in everyday life. Such people may have a seizure while watching television images or playing certain games. This may happen even if the person has no medical history of epilepsy or has never had any epileptic seizures.

If you or anyone in your family has ever had symptoms related to epilepsy (seizures or loss of consciousness) when exposed to flashing lights, consult your doctor prior to playing such games. We advise that parents monitor the use of games by their children. If you or your child experience any of the following symptoms such as: dizziness, blurred vision, eye or muscle twitches, loss of consciousness, disorientation, any involuntary movement or convulsion while playing a game, IMMEDIATELY discontinue use and consult your doctor.

## Radio-communication Regulation (if applicable)

Specific regulations apply when using wireless radio-communication products.

## **Additional Notices**

Every input or output of this product is classified as Safety Extra Low Voltage (SELV).

## **Electrostatic Discharge (ESD) and ESD Protection**

### **WARNING**

ESD can damage disk drives, cards, memory modules and other parts. We recommend that you carry out all procedures in this guide only at an ESD-workstation. If one is not available, provide some ESD -protection by wearing an anti-static wrist strap attached to any unpainted metal surface when handling parts. If you don't have one, discharge static electricity from yourself and your clothing by touching a nearby metal surface before handling any internal components.

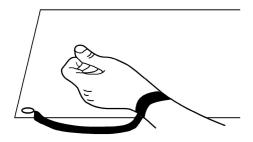

## **Product Storage Environment Guidelines**

- 1. When the product is in use (or powered-on),
  - This product is best to be used from 15 degrees C to 25 degrees C, though it will operate as normal from 5 degrees C to 35 degrees C.
  - Avoid placing the product in a dusty environment as excessive dust might be sucked into the machine body which may reduce the cooling effect.
  - Do not try to block any ventilation holes as you may cause the product to be over-heated.
  - Do not place the product in a humid environment to avoid rusting or corrosion due to excessive water vapour.
- 2. When the product is powered-off.
  - Avoid placing the product for a prolonged time in hot environments (with an excessive temperature
    of above 60 degrees C) as that can damage the LCD panel or cause the battery pack to explode or
    leak.
  - If you plan to keep the product unused for a long period, do charge the battery to full capacity and then disconnect the battery pack before putting the computer in storage.
  - Avoid placing the product in extreme cold conditions (below 0 degrees C).

## **Introducing Your NEC VERSA**

## **Getting to Know Your Notebook**

### **WARNING**

Prolonged or improper use of a computer workstation may pose a risk of serious injury. To reduce your risk of injury, set up and use your computer in the manner described in, "Setting Up a Healthy Work Environment".

To get started, do the following:

- Read "Setting Up a Healthy Work Environment" for guidelines that help you use your computer productively and safely. Information includes how to set up and use your computer to reduce your risk of developing nerve, muscle, or tendon disorders.
- Read through this Electronic User's Guide to familiarize yourself with the notebook.

### **NEC VERSA**

#### Note

The illustrations and pictures shown are for illustration purposes. They may vary slightly from country to country and the unit you purchase.

The notebook offers you a portable system filled with exciting resources for home, business or travel.

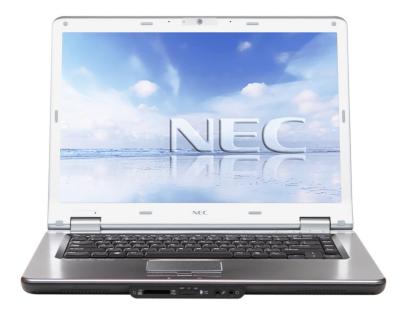

### Note

The illustrations, colours and pictures shown are for illustration purposes. They may vary slightly from country to country and the unit you purchase. Please refer to the finished product for final configurations. Specifications and model names are subject to change without notice.

To settle in comfortably with your notebook, read the following sections and take a tour around your system!

The notebook is compact with features on every side.

## **Front Features**

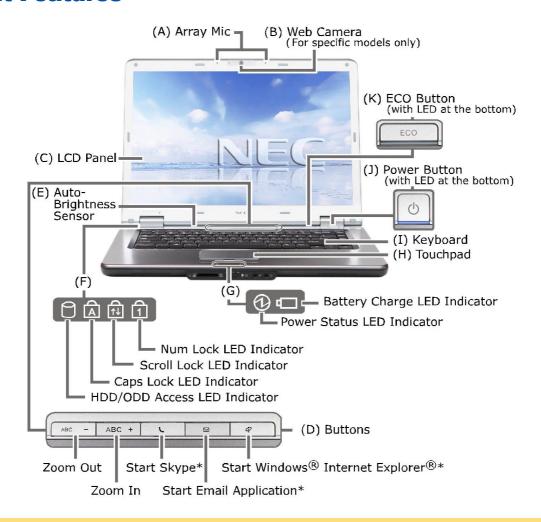

### Note

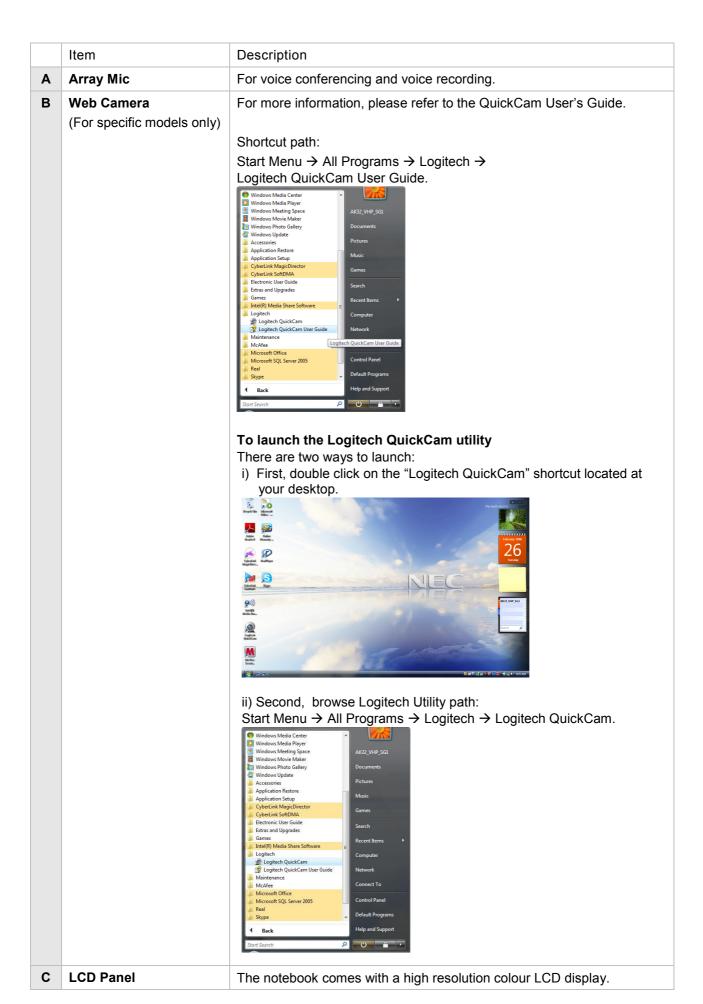

| D | Buttons                                   | ABC – Zoom Out                                                                                                    |     |  |  |  |  |  |
|---|-------------------------------------------|----------------------------------------------------------------------------------------------------|-----|--|--|--|--|--|
|   |                                           | ABC + Zoom In                                                                                                    |     |  |  |  |  |  |
|   |                                           | Start Skype*                                                                                                    |     |  |  |  |  |  |
|   |                                           | ☐ Start Email Application*                                                                                                    |     |  |  |  |  |  |
|   |                                           | Start Windows <sup>®</sup> Internet Explorer <sup>®</sup> *                                                                                                    |     |  |  |  |  |  |
|   |                                           | *Vou mov quatomica those 2 buttons to the measures that are listed to                                                                                                    |     |  |  |  |  |  |
|   |                                           | *You may customise these 3 buttons to the programs that are listed in the program lists.                                                                                                    |     |  |  |  |  |  |
|   |                                           | For more information on customisation, please refer to the "One-Touch                                                                                                    |     |  |  |  |  |  |
|   |                                           | Start Button Settings Help" file using the path below.                                                                                                    |     |  |  |  |  |  |
|   |                                           | All Programs $\rightarrow$ 'One-Touch Start Button settings" $\rightarrow$ "One-Touch Start Button Settings Help".                                                                                                    | art |  |  |  |  |  |
| E | Auto-Brightness Sensor                    | Auto adjust the screen brightness based on the ambient light in the room.                                                                                                    |     |  |  |  |  |  |
|   |                                           | Note                                                                                                    |     |  |  |  |  |  |
|   |                                           | If the room light is very bright, the screen will be bright.                                                                                                    |     |  |  |  |  |  |
|   |                                           | If the room light is dim, the screen brightness will automatically be reduced.                                                                                                    |     |  |  |  |  |  |
| F | LEDs                                      | Refer to the "LEDs' Behaviour" section.                                                                                                    |     |  |  |  |  |  |
| G | LEDs                                      | Refer to the "LEDs' Behaviour" section.                                                                                                    |     |  |  |  |  |  |
| Н | Touchpad                                  | Works like a standard computer mouse. Simply move your fingertip over the touchpad to control the position of the cursor.                                                                                                    | ⁄er |  |  |  |  |  |
| I | Keyboard                                  | Standard Qwerty-key layout (models purchased may be shipped with country specific keyboard layouts).                                                                                                    |     |  |  |  |  |  |
| J | Power Button                              | Press the button to power on / off the system.                                                                                                    |     |  |  |  |  |  |
|   | (with LED at the bottom)                  | Refer to the 'LEDs' Behaviour' section.                                                                                                    |     |  |  |  |  |  |
| K | ECO Button<br>(with LED at the<br>bottom) | There are three power modes in the ECO button, and power plan can be set respectively. Power mode can be switched by the ECO button. Power plan that can be set to each mode is common to the power plan that can be selected by power options in the Control panel. |     |  |  |  |  |  |
|   |                                           | <ul> <li>i) When powered on, by default the ECO button (with LED at the bottom) is set to "VERSA-mode (Light Blue colour)".</li> <li>ii) Press for the 1<sup>st</sup> time -Display the OSD (on-screen display).</li> <li>Mode 1 Mode 2 Mode 3</li> </ul>            |     |  |  |  |  |  |
|   |                                           | High performance VERSA Power saver                                                                                                    |     |  |  |  |  |  |
|   |                                           | iii) Press for the 2 <sup>nd</sup> time -For power scheme selection.                                                                                                    |     |  |  |  |  |  |
|   |                                           | Note                                                                                                    |     |  |  |  |  |  |
|   |                                           | When you press the ECO button, the color on the OSD as shown about is "lighter", denoting that it is the selected power scheme.                                                                                                    | ve  |  |  |  |  |  |
|   |                                           | However, once the OSD is off from the screen, the ECO Button (will LED at the bottom) will change to the color of the selected mod accordingly. Refer to the 'LEDs' Behaviour' section.                                                                              |     |  |  |  |  |  |

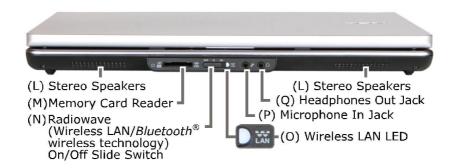

### Note

|   | Item                                                                                     | Description                                                                                                    |  |  |  |
|---|------------------------------------------------------------------------------------------|----------------------------------------------------------------------------------------------------|--|--|--|
| L | Stereo Speakers                                                                          | Provides stereo sound for your multimedia presentations or listening pleasure.                                                     |  |  |  |
| M | Memory Card Reader                                                                       | This port allows you to access three different types of memory card. (For SD, xD, MS Pro)  Note The memory card is not supplied.   |  |  |  |
| N | Radiowave<br>(Wireless LAN/<br>Bluetooth® wireless<br>technology) On/Off<br>Slide Switch | Slide the switch towards ON to activate the radiowave (Wireless LAN/ Bluetooth® wireless technology) module and vice versa.        |  |  |  |
| 0 | Wireless LAN LED                                                                         | Refer to the "LEDs' Behaviour" section.                                                                                            |  |  |  |
| P | Microphone In Jack                                                                       | Allows you to connect an external microphone.  Note The Microphone is not supplied.                                                |  |  |  |
| Q | Headphones Out Jack                                                                      | Allows you to plug in the stereo headphones or the external speakers.  Note The Headphones and external speakers are not supplied. |  |  |  |

## **Back Features**

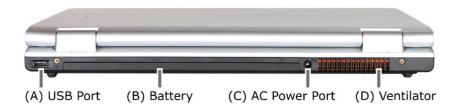

### Note

|   | Item          | Description                                                                                                    |
|---|---------------|----------------------------------------------------------------------------------------------------|
| A | USB Port      | Each Universal Serial Bus (USB) port allows you to connect USB-equipped peripheral devices (e.g., printers, monitors, scanners) to your notebook.                       |
|   |               | Note                                                                                                    |
|   |               | The USB devices are not supplied.                                                                                                    |
| В | Battery       | Equipped with a rechargeable battery.                                                                                                    |
| С | AC Power Port | Allows you to attach the notebook to the AC Power source using the AC adapter that comes with your system. Keep the system connected to the AC power whenever possible. |
| D | Ventilator    | Allows your system to cool properly and maintain a safe operating environment.                                                                                          |
|   |               | WARNING                                                                                                    |
|   |               | Do not block the ventilator while the notebook is in use.                                                                                                    |

## **Left Features**

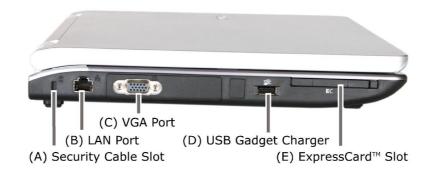

### Note

|   | Item                | Description                                                                                                    |
|---|---------------------|----------------------------------------------------------------------------------------------------|
| A | Security Cable Slot | Allows you to attach an anti-theft device to your notebook.  Note An anti-theft device is not supplied.          |
| В | LAN Port            | This port can be used to connect your notebook to a network.  Note  The LAN cable is not supplied.               |
| С | VGA Port            | Use this 15-pin port to attach on external monitor to your notebook.  Note The external monitor is not supplied. |
| D | USB Gadget Charger  | Allows you to charge your USB Gadget while your system is turned off.  Note The USB Gadget is not supplied.      |
| E | ExpressCard™ Slot   | Allows you to insert an ExpressCard™.  Note An ExpressCard is not supplied.                                      |

## **Right Features**

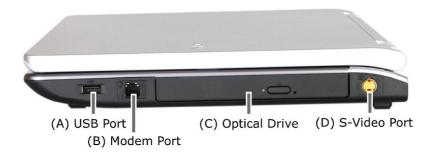

### Note

|   | Item          | Description                                                                                                    |
|---|---------------|----------------------------------------------------------------------------------------------------|
| A | USB Port      | Each Universal Serial Bus (USB) port allows you to connect USB-equipped peripheral devices (e.g., printers, monitors, scanners) to your notebook.  Note The USB devices are not supplied. |
| В | Modem Port    | Use this port to connect the system to an analog telephone line for access to the internet.  Note The modem cable is not supplied.                                                        |
| С | Optical Drive | This slot houses an optical drive. The optical drive that comes with your system depends on the notebook configurations you purchase.                                                     |
| D | S-Video Port  | Use this port to connect to a compatible television or other display devices.  Note The Display devices are not supplied.                                                                 |

## **Bottom Features**

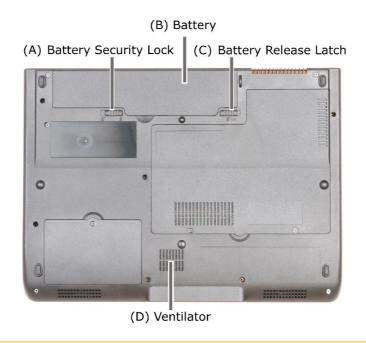

### Note

|   | Item                  | Description                                                                                                    |
|---|-----------------------|----------------------------------------------------------------------------------------------------|
| A | Battery Security Lock | Refer to "Installing the battery" and "Removing the battery" section for details.                                                                  |
| В | Battery               | Equipped with a rechargeable Lithium-Ion (Li-Ion) battery.                                                                                         |
| С | Battery Release Latch | Refer to "Installing the battery" and "Removing the battery" section for details.                                                                  |
| D | Ventilator            | Allows your system to cool properly and maintain a safe operating environment.  WARNING  Do not block the ventilator while the notebook is in use. |

## **Keyboard**

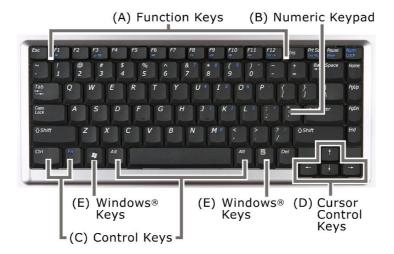

### Note

The illustrations, colours and pictures shown are for illustration purposes. They may vary slightly from country to country and the unit you purchase. Please refer to the finished product for final configurations. Specifications and model names are subject to change without notice.

The keyboard is equipped with many features. However the outlook of the keyboard may be slightly different from your actual unit. These include:

- Function Keys (A) function keys are available on the notebook keyboard. These keys work together with the Fn key to activate special functions. Function keys are application-driven. For more information, please refer to the "Function Keys" note.
- Numeric Keypad (B) pressing Fn+Num Lock on the keyboard activates the numeric keypad numbers
  and functions printed in blue at the bottom right corner of the keys. The keypad lets you type numbers
  and mathematical operands (+, -) as you would on a calculator. The keypad is ideal for entering long lists
  of numbers. When you press Fn+Num Lock again, the keys revert to their normal functions as
  typewriter keys.
- Control keys (C) Ctrl, Alt, Fn and Shift are controls used in conjunction with other keys to change their functions. To use control keys, press and hold the control key while pressing another key. For example, "Press Ctrl c" means to hold down the Ctrl key and press the c key. Key combinations are specific to the application you are running.
- Windows<sup>®</sup> keys (D) use the following two keys to facilitate your work.

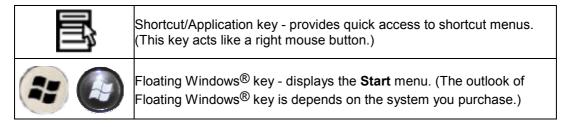

• Cursor Control keys (E) - cursor control keys let you position the cursor on the screen where you want. On the screen, the cursor is a blinking underline, block, or vertical bar depending on the application. The cursor indicates where the next typed text will be inserted.

## LEDs' Behaviour

|                                     | Dellaviou                                                                                   |                               |                                             |                                                           |                                                      |  |  |
|-------------------------------------|---------------------------------------------------------------------------------------------|-------------------------------|---------------------------------------------|-----------------------------------------------------------|------------------------------------------------------|--|--|
|                                     | Item                                                                                        | Description                   |                                             |                                                           |                                                      |  |  |
| (h)                                 | Power Button<br>(with LED at the                                                            | Blue                          | Wh                                          | en the system is powered                                  | on.                                                  |  |  |
|                                     | bottom)                                                                                     | Off                           | When the system is in Sleep mode/power off. |                                                           | mode/power off.                                      |  |  |
| ECO Button (with LED at the bottom) |                                                                                             |                               |                                             |                                                           |                                                      |  |  |
|                                     | Under AC                                                                                    |                               |                                             |                                                           |                                                      |  |  |
|                                     | LED Colour                                                                                  | Blue (Mode 1)                 | )                                           | Light Blue (Mode 2)                                       | Green (Mode 3)                                       |  |  |
|                                     | Power Plan                                                                                  | High performance              | Э                                           | VERSA                                                     | Power saver                                          |  |  |
|                                     | Description                                                                                 | Performance                   |                                             | Performance                                               | Performance                                          |  |  |
|                                     |                                                                                             | Power-saving                  |                                             | Power-saving                                              | Power-saving                                         |  |  |
|                                     |                                                                                             | Time remaining:<br>Plugged in |                                             | Time remaining:<br>Plugged in                             | Time remaining:<br>Plugged in                        |  |  |
|                                     | Under DC/Ba                                                                                 | tterv                         | -                                           |                                                           |                                                      |  |  |
|                                     | LED Colour                                                                                  | Blue (Mode 1)                 |                                             | Light Blue (Mode 2)                                       | • Green (Mode 3)                                     |  |  |
|                                     | Power Plan                                                                                  | High performance              |                                             | VERSA                                                     | Power saver                                          |  |  |
|                                     | Description                                                                                 | Performance                   |                                             | Performance                                               | Performance                                          |  |  |
|                                     |                                                                                             | Power-saving                  |                                             | Power-saving                                              | Power-saving                                         |  |  |
|                                     |                                                                                             | Time remaining: *             |                                             | Time remaining: *                                         | Time remaining: *                                    |  |  |
|                                     | * When the system is under DC/Battery, it will display the time remaining for your informat |                               |                                             |                                                           |                                                      |  |  |
| <b>(1)</b>                          | Power Status                                                                                | Under AC                      |                                             |                                                           |                                                      |  |  |
|                                     | LED Indicator                                                                               | Blue                          | Wh                                          | en the system is powered                                  | on.                                                  |  |  |
|                                     |                                                                                             | Blinks Blue                   | Wh                                          | When the system is in sleep mode.                         |                                                      |  |  |
|                                     |                                                                                             | <b>Under Battery</b>          |                                             |                                                           |                                                      |  |  |
|                                     |                                                                                             | Blue                          | Wh                                          | en the system is powered                                  | on.                                                  |  |  |
|                                     |                                                                                             | Blinks Blue                   | Wh                                          | en the system is in sleep n                               | node.                                                |  |  |
|                                     |                                                                                             | Amber                         | Bat                                         | tery Warning.                                             |                                                      |  |  |
|                                     |                                                                                             | Amber                         | Bat                                         | tery Low.                                                 |                                                      |  |  |
|                                     |                                                                                             | (Fast Blinking) Note          |                                             |                                                           |                                                      |  |  |
|                                     |                                                                                             | Connect the A                 |                                             | apter cable into the power in warning or low status.      | port on the notebook                                 |  |  |
|                                     |                                                                                             | CAUTION                       |                                             |                                                           |                                                      |  |  |
|                                     |                                                                                             |                               |                                             | t or disconnect the power of<br>nsure that the power plug | cord at the AC Port of your is disconnected from the |  |  |
|                                     |                                                                                             |                               |                                             |                                                           |                                                      |  |  |

| Item |                                                    | Description                   |                                                                                            |
|------|----------------------------------------------------|-------------------------------|--------------------------------------------------------------------------------------------|
|      | Battery Charge<br>LED Indicator                    | Off                           | The battery is either fully charged or empty.                                              |
|      |                                                    | Amber                         | The battery is charging.                                                                   |
|      |                                                    | Blinks Amber                  | Battery error.                                                                             |
| DY   | Wireless LAN<br>(LED at the side<br>of the button) | Blue * (Always ON / Blinking) | Wireless LAN is enabled.  * LED light behavior is depends on the Wireless LAN card in use. |
|      |                                                    | Blinks Blue                   | Scanning for Wireless LAN.                                                                 |
|      |                                                    | Blue<br>(Fast Blinking)       | Data is Transferring.                                                                      |
|      | HDD/ODD<br>Access<br>LED Indicator                 | Blinks                        | When the notebook accesses the hard disk drive or optical disc drive.                      |
| A    | Caps Lock<br>LED Indicator                         | On                            | When Caps Lock is activated.                                                               |
| ↑↓   | Scroll Lock<br>LED Indicator                       | On                            | When Scroll Lock is activated.                                                             |
| 1    | Num Lock<br>LED Indicator                          | On                            | When Num Lock is activated.                                                                |

### **Function Keys**

Function keys are available on the notebook keyboard. These keys work together with **Fn** key to activate special functions.

Function keys are application-driven.

The following function key combinations are pre-programmed for the notebook.

| Function Key | Description                                                |
|--------------|------------------------------------------------------------|
| Fn + F1      | Volume mute.                                               |
| Fn + F3      | Display change.                                            |
| Fn + F6      | Buzzer On/Off.                                             |
| Fn + F7      | Brightness Control. Toggles Auto Brightness Sensor On/Off. |
| Fn + F8      | Brightness down.                                           |
| Fn + F9      | Brightness up.                                             |
| Fn + F10     | Volume down.                                               |
| Fn + F11     | Volume up.                                                 |
| Fn + F12     | Scroll Lock.                                               |

### **Power Button**

The Power button is a "smart" switch, meaning that it recognises when the notebook is on Standby mode. If in Standby mode, you cannot power off until you press the Power button to resume operation.

### Use the Power button in the following ways:

- Press the Power button to power on.
- Press the Power button to move from Standby mode and to proceed with normal operations.
- Press and hold the Power button in place for 4 or more seconds to initiate power override (powers off the system). Only use this option if you cannot power off your system using the normal procedure described in the "Tips" section relevant to your operating system.

Put the unit in Standby mode when you need to be away from your notebook for a short period of time and want to return to where you left off. Standby mode shuts down all devices in the notebook while retaining data and notebook status.

Check the "Managing System Power" section relevant to your operating system for more information on the power management states.

## **Optional Accessories**

For more information on accessories, please refer to or contact to the local sales representative near you.

## **Using the Touchpad**

The touchpad is an easy way to control the cursor with your finger. Lightly glide your finger across the touchpad and the cursor follows.

To use the touchpad, you can:

- Single tap the touchpad, or single click on the left button, equivalent to a single click of the primary mouse button.
- Double tap the touchpad, or double click on the left button, equivalent to a double click of the primary mouse button.
- Click and hold, then drag your finger across the touchpad, equivalent to a click and drag of the primary mouse button.

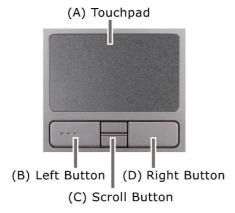

### Note

The illustrations, colours and pictures shown are for illustration purposes. They may vary slightly from country to country and the unit you purchase. Please refer to the finished product for final configurations. Specifications and model names are subject to change without notice.

If you find the double tap difficult to use, go to the next section for general directions about adjusting the touchpad properties.

### Note

If you install another mouse driver over the shipping default, the double-tap capability may be lost.

## **Touchpad Tips**

Follow these basic ergonomic tips while working:

- Use a light touch on the touchpad surface.
- Set up the notebook with your keyboard and touchpad at a comfortable height. Keep your forearms parallel to the floor. Your wrists should be relaxed and straight.
- While using the keyboard and touchpad, keep your shoulders and arms as relaxed as possible.
- Take regular breaks from the computer to rest your eyes. Perform stretching exercises to relax your fingers, hands, wrists, forearms and shoulders.

### **Power Sources**

The notebook can be powered using three different sources, making it a truly portable system. Operate your notebook just about anywhere using one of the following power sources:

- the AC adapter connected to an electrical wall outlet (using AC power),
- the battery pack (Refer to Using the Battery section for details)
- the optional Auto adapter. (Refer to Optional Accessories section for details)

Read the following sections for specific information about using the power sources.

## **AC Adapter**

Use the AC adapter and power cable that come with your notebook to run your computer on alternating current (AC) power, or to recharge the battery pack. Use the AC adapter whenever a wall outlet is nearby.

Keep the adapter connected whenever possible. The AC adapter charges the battery when it is connected, whether the notebook is powered on or off.

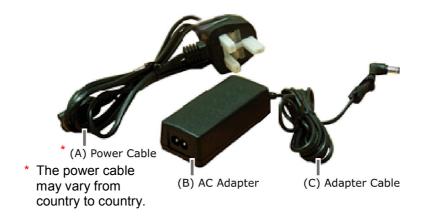

### Note

Consult your dealer or the local electrical authorities if you are unsure of the type of power cord to use in your country. Failure to use the correct power cord/cable may result in electrical shock.

### **WARNING**

Do not attempt to disassemble the AC adapter. The AC adapter has no user-replaceable or serviceable parts inside. Dangerous voltage in the AC adapter can cause serious personal injury or death. The AC adapter is intended for use with a computer and must meet EN609050 standards.

### **Connecting the AC Adapter**

### Connect the AC adapter as follows:

- 1. Connect the AC adapter cable into the power port on the notebook.
- 2. Plug one AC adapter cable into the adapter.
- 3. Connect the AC adapter cable to grounded 100- or 240-volt, 50 or 60-Hz wall outlet.

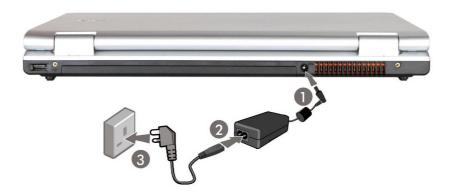

### Note

The illustrations, colours and pictures shown are for illustration purposes. They may vary slightly from country to country and the unit you purchase. Please refer to the finished product for final configurations. Specifications and model names are subject to change without notice.

### Caution

- Do not cover or place objects on the AC adapter. Keeping the adapter clear of objects lets the adapter cool properly during use.
- Only use the AC adapter that comes with your notebook. Although other adapters look similar, using them can damage your system.

## **Powering The System On and Off**

To power on, locate the **power button** (or switch) and press or switch it on.

### Caution

This equipment uses an ungrounded power cable. Replace the cord if it becomes damaged. The cord must be rated for at least 250VAC at 10 amps, and must indicate international safety agency approval. The plug must be a type appropriate for the country where it is used. Check with your local dealer for HAR type 18 AWG, 2 conductor cord, or better. Obtain replacement cords at an authorised service centre. The replacement must be of the same type and voltage rating as of the original cord.

## **Using the Battery**

#### Note

Although the battery is fully charged at the factory, transit and shelf time may reduce the initial battery charge. We recommend that the first time you use your system, you connect it to AC power using the AC adapter. This also recharges your battery.

When battery power reaches 10%, the Battery Charge Indicator blinks and the system beeps a warning. Always respond by immediately saving your data, and connecting your system to the AC adapter. If an AC adapter is not available, change the battery using the battery replacement procedure. Refer to Replacing the Battery section for details.

If you do not take any action, the system will automatically go into Hibernation (Save To File) mode.

| WARNING                                                                                                  |
|----------------------------------------------------------------------------------------------------|
| To prevent accidental battery ignition or explosion, adhere to the following:                            |
| Keep the battery away from extreme heat.                                                                 |
| Keep metal objects away from the battery terminals to prevent a short circuit.                           |
| Make sure the battery is properly installed in the battery bay.                                          |
| Read the precautions printed on the battery (if any).                                                    |
| Remember to unplug the AC adapter cable from the power port on the notebook and from the grounded        |
| wall outlet after your notebook is fully charged, when your notebook is not in use or when you know that |
| your notebook will be unattended for long hours.                                                         |
| Do not disassemble the battery.                                                                          |

## **Charging the Battery**

Charge time depends on whether or not you are using the system.

For maximum battery performance, fully discharge the battery before recharging it. To do so, unplug the AC adapter, turn off power management features (through BIOS Setup and Windows® power management), and turn on the system. Once the battery is fully discharged, plug in the AC adapter and recharge the battery.

The warning beep that sounds when battery power becomes critically low is always a true indicator that battery power is low. Be sure to save your data when you hear the beep and take proper steps to provide power to your system.

### **Precautions for Recharging the Battery**

Adhere to the following precautions when recharging the battery.

- Use only the battery charger designed for your notebook battery type. Different NEC VERSA models require different batteries and battery chargers.
- Charge the battery for the specified charge time only.
- During charging, keep the environmental temperature between 5°C and 35°C.
- Read the instructions that come with the battery charger before charging the battery.

## **Low Battery Power**

When battery power gets low, connect your system to the AC adapter.

If no AC adapter is available, change the battery using the battery replacement procedure. Refer to Replacing the Battery section for details.

## **Conserving Battery Power**

The battery performance is affected by the following conditions:

- · when it is new and fully charged.
- when no peripherals are connected to your notebook.
- when you have no options installed.

While on the road, it is important to be aware of the simple things you can do to extend the life of the system's main battery. For instance, turning down the screen brightness (**specific function key**) extends battery life.

### **Power Management Features**

Enabling power management features increases battery life.

The Hibernate power management state, also known as Save-To-File (STF), saves the system's current working environment to the system's hard drive, then powers down the system to conserve battery power. You can configure your power management settings to enter hibernation when your system reaches a critical low battery stage. Refer to Operating System Introduction section for details.

## **Battery Precautions**

To prevent accidental battery ignition, rupture, or explosion, adhere to the following precautions.

| WARNING                                                                                                    |
|----------------------------------------------------------------------------------------------------|
| There is a danger of explosion if the battery is incorrectly replaced. Replace only with the same or                                                                  |
| equivalent type recommended by the manufacturer. Discard used batteries according to the manufacturer's instructions.                                                 |
| To avoid personal injury and property damage, read these battery precautions on handling, charging and                                                                |
| disposing batteries.                                                                                                    |
| Keep the battery away from heat sources including direct sunlight, open fires, microwave ovens, and high voltage containers. Temperatures over 60°C may cause damage. |
| Do not drop or impact the battery.                                                                                                    |
| Do not solder the battery.                                                                                                    |
| Do not puncture the battery.                                                                                                    |
| Do not use a battery that appears damaged or deformed, has any rust on its casing, is discoloured,overheats, or emits a foul odour.                                   |
| Keep the battery dry and away from water.                                                                                                    |
| Keep metal objects away from battery terminals. Metal objects in contact with the connectors can cause a                                                              |
| short circuit and damage.                                                                                                    |
| If the battery leaks:                                                                                                    |
| If the battery leaks onto skin or clothing, wash the area immediately with clean running water. Battery fluid                                                         |
| can cause a skin rash and damage fabric.                                                                                                    |
| If battery fluid gets into eyes, DO NOT rub; rinse with clear water immediately and consult a doctor.                                                                 |
| Take extra precautions to keep a leaking battery away from fire. There is a danger of ignition or explosion.                                                          |
|                                                                                                    |

## **Replacing the Battery**

This section describes how to remove and replace the primary battery.

### WARNING

To prevent accidental battery ignition or explosion, strictly adhere to the following:

Keep the battery away from extreme heat.

Keep metal objects away from the battery terminals to prevent a short circuit.

Make sure the battery is properly installed in the battery bay.

Read the precautions printed on the battery, and/or on the Warning Leaflet inserted between your keyboard and LCD screen.

## **Removing the Battery in your System**

### Caution

Be sure to save your data before replacing the battery pack or connecting the AC adapter. Failure to do so can result in data loss.

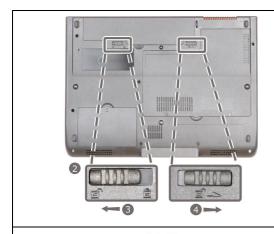

- Save your files, exit Windows<sup>®</sup>, and turn off system power.
- Close the LCD panel and turn the system over.

## Caution

Be extra careful to avoid damage at your system.

- Unlock the battery security lock.
- Hold the latch to the "unlock" position.

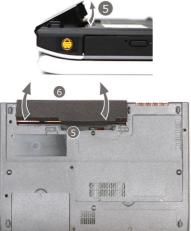

- Lift this area up.
  - Carefully remove the battery from the battery bay.

### Note

The illustrations, colours and pictures shown are for illustration purposes. They may vary slightly from country to country and the unit you purchase. Please refer to the finished product for final configurations. Specifications and model names are subject to change without notice.

### Note

Place your notebook in this position and follow the steps stated to remove the battery.

## **Installing the Battery in your System**

Insert the new battery as follows:

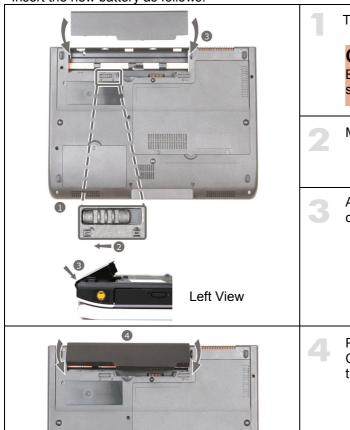

Turn the notebook over.

### CAUTION

Be extra careful to avoid damage to your system.

- Make sure you unlock the battery security lock.
- Align the battery with the battery bay slot and connector.

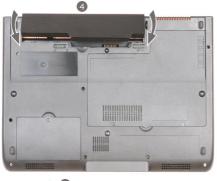

Left View

Place the battery into the battery bay. Carefully press and secure the battery into the battery bay.

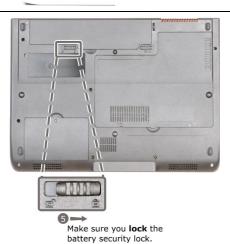

Make sure you lock the battery security lock.

### Note

The illustrations, colours and pictures shown are for illustration purposes. They may vary slightly from country to country and the unit you purchase. Please refer to the finished product for final configurations. Specifications and model names are subject to change without notice.

### Note

Place your notebook in this position and follow the steps stated to install the battery.

## **Handling the Battery**

Review the following before handling the system battery.

### Caution

Only use the type of battery specifically designed for the notebook. Mixing other NEC VERSA batteries, other manufacturer's batteries, or using a combination of very old and new batteries can cause battery and equipment performance to deteriorate.

- Turn off the system power after use.
- Clean the battery connectors with a dry cloth if they get dirty.
- When not in use, store the battery in a cool dry area.

The following symptoms indicate that battery life is nearing an end. Discard batteries that display these symptoms:

- · shorter work times
- discolouration, warping
- · hot to the touch
- strange odour.

## **Disposing of the Battery**

Before disposing of the battery, put adhesive tape on the connectors. Contact your local waste management officials for information regarding environmentally sound collection, recycling and disposal of batteries.

## **CMOS Battery**

The CMOS battery provides power to maintain system configuration settings.

This battery provides battery backup and prevents data loss in the system's complementary metal-oxide semiconductor (CMOS) RAM. This memory area contains information on the system's configuration, for example, date, time, drives and memory.

Please contact your service representative or your Technical Support Centre if this CMOS battery needs to be replaced.

# Introducing BIOS Setup for Windows Vista®

Your computer comes with a hardware program called BIOS Setup that allows you to view and set system parameters. BIOS Setup also allows you to set password features that protect your system from unauthorised use.

#### **Use BIOS Setup to:**

- · set the current time and date
- customise your operating system to reflect your computer hardware
- secure your system with a password
- balance your performance needs with power conservation.

### **Entering BIOS Setup**

Access the BIOS utility at power-on. Just press <F2> when the following prompt appears.

Press <F2> to run CMOS Setup or <F12> to Boot on Network

When you press <F2> to enter BIOS Setup, the system interrupts the Power-On Self-Test (POST) and displays the current CMOS RAM settings.

If the system detects an error during POST, it prompts you with a double beep and a message: "Press <F1> to resume." If you press <F2>, the system enters BIOS Setup automatically. If you want to fix the error, carefully read the error message that appears above the prompt (taking notes if you want), and press <F2>. You will see this message if your CMOS battery becomes fully discharged.

### **BIOS Setup Menus**

The Setup utility features five menus, which are listed on the menu bar at the top of the screen.

- Main use this menu for basic system configuration.
- Advanced use this menu to control system ports and components.
- Security use this menu to establish system passwords and protect the boot sector of the hard disk drive against infection by some virus types.
- Boot use this menu to set the boot sequence.
- Exit use this menu to exit the Setup utility with various save or discard options.

Use the keys listed in the legend bar on the bottom of the Setup menu to make the selections or exit the current menu.

The exact menu may be different from the system you purchase depending on the mainboard type.

# Introducing BIOS Setup for Windows® XP

Your computer comes with a hardware program called BIOS Setup that allows you to view and set system parameters. BIOS Setup also allows you to set password features that protect your system from unauthorised use.

#### **Use BIOS Setup to:**

- · set the current time and date
- customise your operating system to reflect your computer hardware
- secure your system with a password
- balance your performance needs with power conservation.

### **Entering BIOS Setup**

Access the BIOS utility at power-on. Just press F2 when the following prompt appears.

Press <F2> to Enter BIOS Setup - <F8> to Display Boot Order

When you press **F2** to enter BIOS Setup, the system interrupts the Power-On Self-Test (POST) and displays the current CMOS RAM settings.

If the system detects an error during POST, it prompts you with a double beep and a message: "Press <F1> to resume." If you press **F2**, the system enters BIOS Setup automatically. If you want to fix the error, carefully read the error message that appears above the prompt (taking notes if you want), and press **F2**. You will see this message if your CMOS battery becomes fully discharged.

### **BIOS Setup Menus**

The Setup utility features five menus, which are listed on the menu bar at the top of the screen.

- Main use this menu for basic system configuration.
- Advanced use this menu to control system ports and components.
- Security use this menu to establish system passwords and protect the boot sector of the hard disk drive against infection by some virus types.
- Exit use this menu to exit the Setup utility with various save or discard options.

Use the keys listed in the legend bar on the bottom of the Setup menu to make the selections or exit the current menu.

# **Updating the BIOS**

The BIOS is the code transmitted onto your system's Flash ROM. As indicated in this chapter, you use the BIOS Setup utility to configure your system's software and hardware features. Only use the BIOS update files for your specific models to update your computer BIOS.

### Caution

You only need to update the BIOS if significant improvements or fixes have been made to the current system BIOS. Your authorised dealer or Support Services representative can help you determine this.

# Windows Vista® Operating System Introduction (Only applicable to Windows Vista®)

The operating system is the most important program that runs on a computer. Every computer must have an operating system to run other programs. Operating systems perform basic tasks, such as recognizing input from the keyboard, sending output to the display screen, keeping track of files and directories on the disk, and controlling peripheral devices such as disk drives and printers.

Your notebook comes pre-installed with Windows® operating systems.

# Windows Vista® Operating Systems

The Windows Vista® operating systems provide a means of running applications, navigating through your file structure, and using your notebook computer. Each operating system offers its own look and tools through an easy-to-use graphical interface.

#### **Dual Boot**

#### Windows® Language Selection

\*This option is applicable for Hong Kong dual boot models only.

#### **IMPORTANT**

Your PC has already been pre-installed with 2 language versions of Windows Vista® operating system that is English and Traditional Chinese. When you start your system for the first time, you are required to choose either one of the operating system languages you prefer (Please refer to the picture below). Please select the language you prefer carefully as this can only be done once.

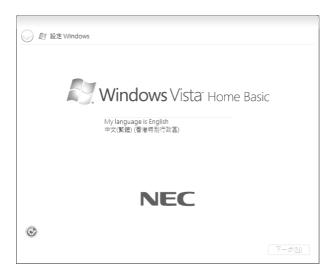

### Caution

Once you have selected the language you prefer, your operating system will be installed with the selected language permanently. You will not be able to change this selection for the operating system language.

Referring to the guide provided above, please follow the on screen instructions accordingly.

# Windows Vista® Operating System Setup

\* Only applicable to Windows Vista® only.

When you switch on the computer, the message "Microsoft Corporation" will be displayed. Please wait a while for the "First page of set up Windows®" screen to be displayed.

#### Note

The procedure described below applies to systems featuring LAN capabilities. Some of these screens may otherwise not appear.

- First page of set up Windows<sup>®</sup> screen.
   Choose your appropriate Country or Region, Time and Currency, and Keyboard Layout. Then click the Next button in the lower right corner.
- 2. The End User License Agreement screen.

  Carefully read the license agreement, and click in the relevant check box to accept its terms. Click the **Next** button.
- 3. Choose a username and picture screen.

  Enter user name and password (optional) and also choose a picture at the bottom of the screen for your user account. Click the **Next** button.
- 4. Type a computer name and choose a desktop background screen. Enter a computer name then choose a desktop background out of 6 options provided at the bottom of the screen (3 backgrounds are provided by Windows® at the left hand side & 3 backgrounds are provided by NEC at the right hand side). Click the **Next** button.
- 5. Help protect Windows® automatically screen.
  There are 3 options provided, read each of the options contents and then click your preferred option.
- 6. Review your time and date setting screen.
  Choose and set appropriate Time Zone, Date & Time. Click the **Next** button.
- 7. Select your computer's current location screen.

  This page only appears if your system is connected to a network. These are 3 options provided, read each of the options contents and then click your preferred option.
- Thank you! screen.
   Click the **Start** button to complete the Windows Vista<sup>®</sup> operating system installation.

### Introduction

# Windows Vista® Operating System

Windows Vista<sup>®</sup> operating system features include a Desktop with room to manoeuvre, a taskbar for quick access to a variety of system functions, state-of-the-art plug and play support, powerful system utilities, enhanced entertainment features and a fully integrated Internet experience.

#### Among the new features are:

- Explorer Explorer Windows® have also had their functionality expanded. Explorer Windows® now are 3-paned Windows®, with extra information and functionality in the middle window.
- Preview Applet For viewing and editing images. An enhanced Preview Applet is included that lets you view, zoom in and out, rotate, print, save (as), and delete images. This is supported by the Windows<sup>®</sup> Bitmap, JPEG, GIF, TIF and PNG formats.

### **Desktop Icons**

With Windows Vista®, the following icons\* are installed on your Desktop:

Recycle Bin - Gives you a container in which to put and discard unwanted files or allows you to restore
these same files back to their original location.

### **Taskbar Icons**

With Windows Vista<sup>®</sup>, a number of icons appears on the taskbar. Use the cursor to hover over the icon and display its function. Right-click on the icon to display its menu options, or double-click on the icon to launch it.

Right click an empty area of the taskbar and select **Properties** to customise the taskbar (refer to the "*Tip*" section for more information). The quick launch (*A*), i.e. the left hand side of the taskbar can be hidden or active. The notification area (*B*), i.e. the right hand side of the taskbar, can be easily configured, for instance, to hide icons that are not used frequently. Some hardware items or software titles will place a small icon in this area, allowing you to easily customise and control their settings or status (examples are virus scanners, printers, PC cards...).

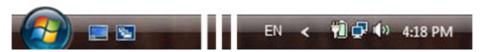

The following icons\* normally appear in the notification area:

• Time Clock - Allows you to adjust the time and date, select your time zone, and offers the option to automatically synchronise the time with an internet time server.

For more information about the Desktop and taskbar icons, refer to the Windows Vista® online help. To do

this, click on **Start** button and select **Help and Support**.

<sup>\*</sup> Depending on the version of Windows Vista<sup>®</sup> installed on your computer or if you have deactivated certain programs, the icons described here may differ slightly and/or may be accompanied by others.

#### Start Menu

The **Start** menu features a whole new look and feel. The Windows<sup>®</sup> Internet Explorer<sup>®</sup> icon has a prominent place now. You will also notice that Windows Vista<sup>®</sup> places your frequently used programs in the white area of the Start menu. It is safe to remove an item from this list by right-clicking the icon and selecting **Remove from this list**, as the software program itself will not be deleted.

You can access your installed software and other Windows® programs by selecting **All Programs**. Recently installed programs are highlighted.

### **Technical Support Information**

The technical support phone numbers for your country are also quickly available in Windows Vista®.

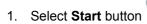

, right-click on Computer and select Properties.

#### Note

Refer to the "If you need assistance" section for more information about your system's warranty and to the "Frequently Asked Questions" for more information on how to contact the technical support teams.

# Managing System Power (Windows Vista® Operating System)

In the Windows Vista® operating system environment, your notebook manages its power resources using the Advanced Configuration and Power Interface (ACPI) while the system is powered on using AC or battery (DC) power. ACPI enables the operating system to manage the power given to each attached device and to turn off a device when not in use.

Take advantage of the opportunity to manage power on your system to:

- Minimise battery drain.
- Preserve the life of your notebook.
- Save time. When you return from that urgent call or meeting, you don't have to reboot, just press the Power button to resume system operation.

# Windows Vista® Operating System Power Options Properties

In Windows Vista<sup>®</sup> operating system, most ACPI power management settings are controlled through Windows<sup>®</sup> Power Options, not through the BIOS Setup utility, unless otherwise noted. To access Windows<sup>®</sup>

Power Options, go to Start button Control Panel, select Performance and Maintenance, double click Power Options.

The Power Options Properties are broken down as follows:

#### **Power Plan**

Use the **Power Schemes** tab options to define the appropriate power scheme for your system, and to set timeouts for standby, monitor, and hard disk.

| Parameter                                  | Options                                                                    | Description                                                                                  |
|--------------------------------------------|----------------------------------------------------------------------------|----------------------------------------------------------------------------------------------|
| Power Plan                                 | VERSA<br>Balanced<br>Power Saver High Performance                          | Defines the most appropriate power scheme for your computer.                                 |
| Turn off monitor (plugged in)              | 1/2/3/5/10/15/25/30/45 minutes<br>1/2/3/4/5 hours<br>Never                 | Selects the time delay before your LCD panel turns off.                                      |
| Turn off monitor (running on batteries)    | 1/2/3/10/15/20/25/30/45 minutes<br>1/2/3/4/5 hours<br>Never                | Selects the time delay before your LCD panel turns off.                                      |
| Turn off hard disks (plugged in)           | 3/5/10/15/20/25/30/45 minutes<br>1/2/3/4/5 hours<br>Never                  | Selects the time delay before your hard disk(s) power down.                                  |
| Turn off hard disks (running on batteries) | 3/5/10/15/20/25/30/45 minutes<br>1/2/3/4/5 hours<br>Never                  | Selects the time delay before your hard disk(s) power down.                                  |
| System Sleep (plugged in)                  | 1/2/3/5/10/15/ <b>20</b> /25/30/45 minutes 2/3/4/5 hours Never             | Selects the system sleep timeout period for your notebook when running under AC power.       |
| System Sleep (running on batteries)        | 1/ <mark>2</mark> /3/5/10//20/25/30/45 minutes<br>1/2/3/4/5 hours<br>Never | Selects the system sleep timeout period for your notebook when running under DC power.       |
| System Hibernates (plugged in)             | Never                                                                      | Selects the system hibernation timeout period for your notebook when running under AC power. |
| System Hibernates (running on batteries)   | Never                                                                      | Selects the system hibernation timeout period for your notebook when running under DC power. |

Default settings are shown in red.

#### **Alarms**

Use the **Alarms** tab to define the point at which the battery alarm activates. Define the alarm to either sound, display a warning message, or invoke Standby, Hibernate or Shutdown.

| Parameter              | Options                                       | Description                                                                                |  |
|------------------------|-----------------------------------------------|--------------------------------------------------------------------------------------------|--|
| Low battery alarm      | 10%<br>0-100%                                 | Allows you to define a low battery alarm percentage, notification, and system action.      |  |
| Notification           | Display message<br>Sound alarm                | Allows you to define whether the alarm is visual or auditive.                              |  |
| Alarm Action           | Sleep<br>Hibernate<br>Shut down<br>Do nothing | Allows you to define which action is taken by the system when the alarm goes off.          |  |
| Critical battery alarm | 3%<br>0-100%                                  | Allows you to define a critical battery alarm percentage, notification, and system action. |  |

| Notification | Display message<br>Sound alarm | Allows you to define whether the alarm is visual or auditive.                     |
|--------------|--------------------------------|-----------------------------------------------------------------------------------|
| Alarm Action | Hibernate                      | Allows you to define which action is taken by the system when the alarm goes off. |

Default settings are shown in red.

#### **Advanced**

The **Advanced** tab allows you to select the power-saving settings you want to use.

| Parameter                                              | Options                                                                 | Description                                                                                                    |
|--------------------------------------------------------|-------------------------------------------------------------------------|----------------------------------------------------------------------------------------------------|
| Always show icon on taskbar                            | Checked<br>Unchecked                                                    | Determines whether or not the Power Meter icon displays on the taskbar.                                         |
| Prompt for password when computer resumes from standby | Checked<br>Unchecked                                                    | Determines whether or not the system prompts for your Windows <sup>®</sup> password when resuming from Standby. |
| When I close the lid on my computer                    | Standby<br>Do nothing<br>Hibernate                                      | Defines the system action when the LCD panel is closed.                                                         |
| When I press the Power button on my computer           | Shut down<br>Standby<br>Hibernate<br>Do nothing<br>Ask me<br>what to do | Defines the system action when the Power button is used.                                                        |

Default settings are shown in red.

# **Tips for Using Windows Vista®**

For more information, we advise you to check out the new features specific to Windows Vista®. To do so,

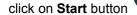

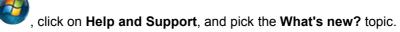

# **FAQ Windows Vista®**

We continually strive to bring you the latest and proven features and technologies. As part of our drive to continually improve our products, software incompatible issues might occur on brand new operating system. We are working with our partners to address these issues and deliver solutions to you as soon as possible.

Please visit our "Questions and Answers" website frequently to obtain the latest information and updates regarding your system:

http://www.nec-computers-ap.com/faq/vista.asp

Lastly, when you run MDVD Creator program, a section might be hidden depending on the screen resolution. In this case, please resize the window by dragging the sides.

# Windows® XP Operating System Introduction (Only applicable to Windows® XP)

The operating system is the most important program that runs on a computer. Every computer must have an operating system to run other programs. Operating systems perform basic tasks, such as recognizing input from the keyboard, sending output to the display screen, keeping track of files and directories on the disk, and controlling peripheral devices such as disk drives and printers.

Your notebook comes pre-installed with Windows<sup>®</sup> operating systems.

# Windows® XP Operating Systems

The Windows® XP operating systems provide a means of running applications, navigating through your file structure, and using your notebook computer. Each operating system offers its own look and tools through an easy-to-use graphical interface.

#### **Dual Boot**

Windows® Language Selection

\*This option is applicable for Hong Kong dual boot models only.

Your PC has already been pre-installed with 2 language versions of Windows® XP operating system that is English and Traditional Chinese. When you start your system for the first time, you are required to choose either one of the operating system languages you prefer (Please refer to the picture below). Please select the language you prefer carefully as this can only be done once.

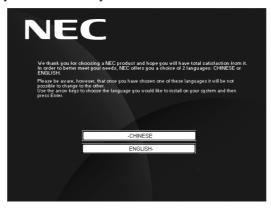

When you have made the decision, you will be required to reconfirm the operating system language (please refer to the picture below).

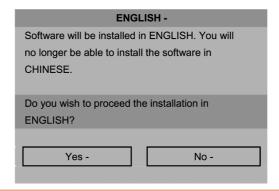

### Caution

By pressing the Yes button, the operating system language which you have chosen will be your permanent language. You are unable to do any selection for the operating system language anymore.

Once it's complete, the "Welcome to Windows® operating system" screen will appear.

# Windows® XP Operating System Setup

\* Only applicable to Windows® XP only.

When you switch on the computer, the message "Windows® XP operating system - Please wait " is displayed.

#### Note

The procedure described below applies to systems featuring either modem and / or LAN capabilities. Some of these screens may otherwise not appear.

- 1. Welcome to Windows® operating system screen. Click the **Next** button in the lower right corner.
- 2. The End User License Agreement screen.

  Carefully read the license agreement, and click in the relevant white circle to accept its terms. Click the **Next** button.
- 3. What's your computer's name? screen.

  If applicable, choose a name for your PC that will help you identify it on your network. Enter the computer name and description and click the **Next** button.
- 4. How will this computer connect to the Internet? screen.

  Choose your connection by checking either Telephone modem, Digital subscriber line (DSL) or cable modem or Local area network (LAN). Click the Next button.
  - If you selected **Telephone modem**, go directly to step 7.
  - If you selected **DSL or cable modem**, go directly to step 5.
  - If you selected Local area network (LAN), go directly to step 6.
- 5. Do you use a username and password to connect to the Internet? screen. Answer the question by checking the relevant option, and click the **Next** button.
  - If you selected **Yes, I use a username and password to connect**, the Let's set up your Internet account screen is displayed. Enter your username, password, and ISP's service name. Click the **Next** button, and go directly to step 7.
  - If you selected **No**, **this computer is always connected to the Internet**, the Setting up a high speed connection screen is displayed. Go to step 6.
- 6. Setting up a high speed connection screen.

  Enter the required settings to set up your Internet account, and click the **Next** button.
- 7. Ready to register with Microsoft<sup>®</sup>? screen.

  Please note that registration is optional. Check your preferred option, and click the **Next** button.
  - a. If you chose to register with Microsoft®, enter your personal data in the Collecting Registration Information screen. Click the **Next** button.
- 8. Who will use this computer? screen.

Type the name of each person who will use this computer. These names will appear on the Welcome screen in alphabetical order. When you start Windows<sup>®</sup>, simply click on your name on the Welcome screen to begin. At least one name must be entered. When this is done, click the **Next** button.

9. Thank you! screen.

Click the **Finish** button to complete the Windows<sup>®</sup> XP operating system installation.

### Introduction

### Windows® XP Operating System

Windows® XP operating system features include a Desktop with room to manoeuvre, a taskbar for quick access to a variety of system functions, state-of-the-art plug and play support, powerful system utilities, enhanced entertainment features and a fully integrated Internet experience.

#### Among the new features are:

- Fast User Switching You may now switch users more easily, as a new user can log in while retaining the other user's system state. A user does not have access to the other user's running applications.
- Explorer Explorer Windows® have also had their functionality expanded. Explorer Windows® now are 3-paned Windows®, with extra information and functionality in the middle window.
- Preview Applet For viewing and editing images. An enhanced Preview Applet is included that lets you view, zoom in and out, rotate, print, save (as), and delete images. This is supported by the Windows<sup>®</sup> Bitmap, JPEG, GIF, TIF and PNG formats.

#### **Professional versus Home Edition**

Your system may feature either the Windows® XP Professional operating system or the Windows® XP Home operating system edition. Note that all the features available in the Home edition are also included in the Professional edition.

The Professional edition also includes support for:

- Remote Desktop allows you to remotely access your system from another PC in order to work with all
  of your data and applications while away from your office.
- Off-line Files and Folders allows you to access files & folders on a network share when disconnected from the server.
- Encrypting File System protects sensitive data in files that are stored on disk using the NTFS file system.
- Access Control restricts access to selected files, applications, and other resources.
- Multi-processoring.
- Windows<sup>®</sup> operating system Servers and management solutions.

### **Desktop Icons**

With Windows® XP operating system, the following icons\* are installed on your Desktop:

- Recycle Bin Gives you a container in which to put and discard unwanted files or allows you to restore these same files back to their original location.
- Windows<sup>®</sup> Internet Explorer<sup>®</sup> Provides your default Internet program.

#### Note

Depending on your configuration, you may also find a **Release Notes** icon on the desktop. Double-click on this icon to read last-minute information that was not yet available when this Electronic User's Guide was written.

#### **Taskbar Icons**

With Windows® XP operating system, a number of icons appears on the taskbar. Use the cursor to hover over the icon and display its function. Right-click on the icon to display its menu options, or double-click on the icon to launch it

Right click an empty area of the taskbar and select **Properties** to customise the taskbar (refer to the "*Tip*" section for more information). The quick launch (*A*), i.e. the left hand side of the taskbar can be hidden or active. The notification area (*B*), i.e. the right hand side of the taskbar, can be easily configured, for instance, to hide icons that are not used frequently. Some hardware items or software titles will place a small icon in this area, allowing you to easily customise and control their settings or status (examples are virus scanners, printers, PC cards...).

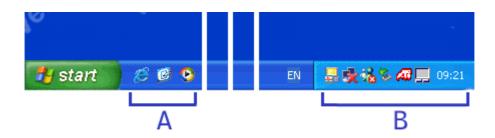

The following icons\* normally appear in the notification area:

• Time Clock - Allows you to adjust the time and date, select your time zone, and offers the option to automatically synchronise the time with an internet time server.

For more information about the Desktop and taskbar icons, refer to the Windows® XP operating system online help. To do this, click on **Start**, and select **Help and Support**.

\* Depending on the version of Windows® XP operating system installed on your notebook or if you have deactivated certain programs, the icons described here may differ slightly and/or may be accompanied by others.

#### Start Menu

The **Start** menu features a whole new look and feel. The Windows<sup>®</sup> Internet Explorer<sup>®</sup> and Microsoft<sup>®</sup> Outlook Express icons have a prominent place now. You will also notice that Windows<sup>®</sup> XP operating system places your frequently used programs in the white area of the Start menu. It is safe to remove an item from this list by right-clicking the icon and selecting **Remove from this list**, as the software program itself will not be deleted.

You can access your installed software and other Windows $^{\circledR}$  programs by selecting **All Programs**. Recently installed programs are highlighted.

# **Technical Support Information**

The technical support phone numbers for your country are also quickly available in Windows® XP operating system.

- 1. Select Start, right-click on My Computer and select Properties.
- 2. On the **General** tab, click on the **Support Information** button.

# Managing System Power (Windows® XP Operating System)

In the Windows® XP operating system environment, your notebook manages its power resources using the Advanced Configuration and Power Interface (ACPI) while the system is powered on using AC or battery (DC) power. ACPI enables the operating system to manage the power given to each attached device and to turn off a device when not in use.

Take advantage of the opportunity to manage power on your system to:

- Minimise battery drain.
- Preserve the life of your notebook.
- Save time. When you return from that urgent call or meeting, you don't have to reboot, just press the Power button to resume system operation.

# Windows® XP Operating System Power Options Properties

In Windows® XP operating system, most ACPI power management settings are controlled through Windows® Power Options Properties, not through the BIOS Setup utility, unless otherwise noted. To access Windows® Power Options Properties, go to **Start**, **Control Panel**, select **Performance and Maintenance**, and click on **Power Options**.

The Power Options Properties are broken down as follows:

#### **Power schemes**

Use the **Power Schemes** tab options to define the appropriate power scheme for your system, and to set timeouts for standby, monitor, and hard disk.

| Parameter                                  | Options                                                                      | Description                                                                                  |
|--------------------------------------------|------------------------------------------------------------------------------|----------------------------------------------------------------------------------------------|
| Power Schemes                              | VERSA<br>Home/office desk<br>Always On                                       | Defines the most appropriate power scheme for your computer.                                 |
| Turn off monitor (plugged in)              | 1/2/3/5/10/15/20/25/30/45 minutes<br>1/2/3/4/5 hours<br>Never                | Selects the time delay before your LCD panel turns off.                                      |
| Turn off monitor (running on batteries)    | 1/ <mark>2</mark> /3/5/10/15/20/25/30/45 minutes<br>1/2/3/4/5 hours<br>Never | Selects the time delay before your LCD panel turns off.                                      |
| Turn off hard disks (plugged in)           | 3/5/10/15/20/25/30/45 minutes<br>1/2/3/4/5 hours<br>Never                    | Selects the time delay before your hard disk(s) power down.                                  |
| Turn off hard disks (running on batteries) | 3/5/10/15/20/25/30/45 minutes<br>1/2/3/4/5 hours<br>Never                    | Selects the time delay before your hard disk(s) power down.                                  |
| System Standby (plugged in)                | 1/2/3/5/10/15/20/25/30/45 minutes<br>1/2/3/4/5 hours<br>Never                | Selects the system standby timeout period for your notebook when running under AC power.     |
| System Standby (running on batteries)      | 1/2/3/ <mark>5</mark> /10/15/20/25/30/45 minutes<br>1/2/3/4/5 hours<br>Never | Selects the system standby timeout period for your notebook when running under DC power.     |
| System Hibernates (plugged in)             | 25/30/45 minutes<br>1/2/3/4/5/6 hours<br>Never                               | Selects the system hibernation timeout period for your notebook when running under AC power. |

Default settings are shown in red.

### **Alarms**

Use the **Alarms** tab to define the point at which the battery alarm activates. Define the alarm to either sound, display a warning message, or invoke Standby, Hibernate or Shutdown.

| Parameter              | Options                                        | Description                                                                                |
|------------------------|------------------------------------------------|--------------------------------------------------------------------------------------------|
| Low battery alarm      | 10%<br>0-100%                                  | Allows you to define a low battery alarm percentage, notification, and system action.      |
| Notification           | Display message<br>Sound alarm                 | Allows you to define whether the alarm is visual or auditive.                              |
| Alarm Action           | Standby<br>Hibernate<br>Shut down<br>No action | Allows you to define which action is taken by the system when the alarm goes off.          |
| Run a program          | None                                           | Allows you to define which program is launched when the alarm goes off.                    |
| Critical battery alarm | 3%<br>0-100%                                   | Allows you to define a critical battery alarm percentage, notification, and system action. |
| Notification           | Display message<br>Sound alarm                 | Allows you to define whether the alarm is visual or auditive.                              |
| Alarm Action           | None<br>Standby<br>Hibernate<br>Power off      | Allows you to define which action is taken by the system when the alarm goes off.          |
| Run a program          | None                                           | Allows you to define which program is launched when the alarm goes off.                    |

Default settings are shown in red.

#### **Power Meter**

The **Power Meter** tab displays the remaining battery power and charging status for the primary and secondary batteries (if applicable). Choose to display either a percentage progress bar or a battery icon with percentage indicator for your battery status information.

### **Advanced**

The Advanced tab allows you to select the power-saving settings you want to use

| Parameter                                              | Options                            | Description                                                                                                    |
|--------------------------------------------------------|------------------------------------|----------------------------------------------------------------------------------------------------|
| Always show icon on taskbar                            | Checked<br>Unchecked               | Determines whether or not the Power Meter icon displays on the taskbar.                                         |
| Prompt for password when computer resumes from standby | Checked<br>Unchecked               | Determines whether or not the system prompts for your Windows <sup>®</sup> password when resuming from Standby. |
| When I close the lid on my computer                    | Standby<br>Do nothing<br>Hibernate | Defines the system action when the LCD panel is closed.                                                         |

| When I press the Power button on my computer | Shut down<br>Standby<br>Hibernate<br>Do nothing<br>Ask me<br>what to do | Defines |
|----------------------------------------------|-------------------------------------------------------------------------|---------|
|----------------------------------------------|-------------------------------------------------------------------------|---------|

Default settings are shown in red.

#### **Hibernate**

Use the **Hibernate** tab to enable hibernate support, see the amount of free disk space, and the amount of disk space required to hibernate. When your system hibernates it performs a save-to-disk or save-to-file (STF). Your current working environment is saved to the hard disk. Use the Power button to resume from hibernation and your system returns to its previous state.

# Windows® XP Operating System Power Management States

The Advanced Configuration and Power Interface (ACPI) uses different levels or states of power management. These power management states occur automatically, based on the system's default settings, or manually, when invoked.

The Windows® XP operating system ACPI power management states include:

- Monitor timeout manages power at the lowest level by shutting down the monitor.
- **Standby** also known as Save-to-RAM (STR), Standby manages power by saving your current working environment to memory and shutting down most system devices.
- **Hibernation** also known as Save-To-Disk, or Save-To-File (STF), Hibernation manages power by saving the current working environment to an area on your hard disk before turning off your computer. When you restart the computer, any programs and documents that were open when you turned the computer off are restored on the Desktop.

# **Recognising the Power Management States**

It is important to recognise your system's behaviour when in each of these power management states. The following table describes the system behaviour for each power management state.

|                     | LCD Timeout                                                     | Standby (STR)                                                                                                 | Hibernate (STF)                                                                                                    |
|---------------------|-----------------------------------------------------------------|----------------------------------------------------------------------------------------------------|----------------------------------------------------------------------------------------------------|
| Default<br>Setting  | 5 minutes, DC<br>power 15<br>minutes, AC<br>power               | 5 minutes, DC power<br>20 minutes, AC power                                                                   | 2 hours, DC power<br>3 hours, AC power                                                                                                    |
| Manually<br>Invoke  | -                                                               | Go to Start, Turn off computer,<br>Standby<br>Close the LCD panel (1)<br>Press or slide the power button (1). | Close LCD panel (1) Press or slide the power button (1) Right-click on the taskbar, select Task Manager, Shut Down, and Hibernate. Go to Start, Turn off computer, and hold the Shift key as you select Standby. |
| System<br>Behaviour | LCD panel is<br>blank<br>Power LED<br>(AC or<br>battery) lights | LCD panel is blank<br>Power LED (AC or battery) blinks<br>green                                               | LCD panel is blank Power LED (AC or battery) turns off Progress bar indicates that current working environment saved to hard disk.                                                                               |

|        | green         |                                 |                          |
|--------|---------------|---------------------------------|--------------------------|
| Resume | Press any key | Press or slide the power button | Press or slide the power |

(1) Only when set in Advanced Windows® Power Management Properties.

# Tips for Using Windows® XP Operating System

This section provides various tips that should help you get the most of your Windows® XP operating system.

#### Note

If you are familiar with previous versions of Microsoft<sup>®</sup> Windows<sup>®</sup>, we advise you to check out the new features specific to Windows<sup>®</sup> XP operating system. To do so, click on **Start**, click on **Help and Support**, and pick the **What's new in Windows<sup>®</sup> XP** topic.

### **Booting in Safe Mode**

Safe mode helps you diagnose problems. If a symptom does not reappear when you start in safe mode, you can eliminate the default settings and minimum device drivers as possible causes. If a newly added device or a changed driver is causing problems, you can use safe mode to remove the device or reverse the change.

In safe mode, you have access to only basic files and drivers (mouse, monitor, keyboard, mass storage, base video, default system services, and no network connections)

There are circumstances where safe mode will not be able to help you, such as when the system files that are required to start the system are corrupted or damaged. If your computer does not start successfully using the safe mode, you might need to use either the Windows® *Recovery Console* feature (click on **Start**, **Help and Support** for more information), or to restore your system using the *Recovery Program* (refer to the Quick Reference delivered with your notebook).

# **Restarting in Safe Mode**

- 1. Click on **Start**, **Turn Off Computer**, and then click on **Restart**.
- 2. When you see the message Please select the operating system to start, press F8.
- 3. Use the arrow keys to highlight the appropriate safe mode option, and then press **Enter**.
  - Safe Mode starts using only the basic files and drivers (see above). Use this mode to run the system tools, such as the Disk Defragmenter.
  - Safe Mode with Networking starts using only the basic files and drivers (see above), and network
    connections.
  - Safe Mode with Command Prompt starts using only the basic files and drivers (see above). After
    logging on, the command prompt is displayed instead of the graphical user interface. You will be
    asked to choose a user, or to log on as administrator. Depending on what you choose, the default
    directory of the command prompt will be different.
  - Enable Boot Logging the system creates a log file (Ntbtlog.txt) that records the loading of each service and device. The boot log is useful in determining the exact cause of system start-up problems.
  - Enable VGA Mode starts Windows® using the basic VGA driver.

Last Known Good Configuration - starts your computer using the registry information and drivers
that was saved at the last shutdown. Any changes made since the last successful start-up will be
lost

#### Note

The Directory Services Restore Mode (Windows® domain controllers only) and Debugging Mode are not relevant for notebooks.

- Debugging Mode
- Start Windows® Normally normal Windows® start-up.
- Reboot reboots the system, and starts Windows® XP operating system.
- 4. If you have a dual-boot or multiple-boot system, choose the installation that you need to access using the arrow keys, and then press **Enter**.

This section provides various tips that should help you get the most of your Windows $^{\circledR}$  XP operating system.

#### Note

If you are familiar with previous versions of Microsoft® Windows®, we advise you to check out the new features specific to Windows® XP operating system. To do so, click on **Start**, **Help and Support**, and pick the **What's new in Windows® XP** topic.

### **Changing the AutoPlay Setting**

Your system may be automatically configured to allow an optical disc to play automatically upon insertion. Windows<sup>®</sup> XP operating system makes this feature very convenient to use by allowing you to match types of optical discs (music, mixed content, blank) with a specific program.

Follow this example to configure your system to automatically play a music CD with the Windows® Media Player upon insertion in the optical drive:

- 1. Click on **Start**, **My Computer**, and right-click on the **optical disk drive** icon.
- 2. Select **Properties**, and click on the **AutoPlay** tab.
- 3. Choose a CD type, in this case **Music CD** from the drop-down list.
- 4. Select an action to perform, in this case Play Audio CD using Windows® Media Player.
- 5. Click on **Apply**, and then on **OK**.

#### The Internet Connection Wizard

The *Internet Connection Wizard* (also know as New Connection Wizard) allows you to configure your system for Internet access.

To access this wizard, click on **Start**, **Control Panel**, **Network and Internet Connections**, pick **Setup or change your Internet connection**. The Internet Properties window opens. On the **Connections** tab, click the **Setup** button, and follow the on-screen instructions.

Once your Internet connection is configured, use an Internet browser, such as Windows® Internet Explorer®, to access your favourite Internet sites.

### **Changing the Display Resolution**

Click on **Start**, **Control Panel**, **Appearance and Themes**, and pick **Change the screen resolution**. The *Display Properties* window opens; adjust the *Screen resolution* cursor to the resolution of your choice.

### **Establishing Passwords**

To set passwords, you must first set user accounts. Each user can be assigned a different password, or no password at all.

- 1. Click on Start, Control Panel, and User Accounts.
- 2. Pick the Create a new account task.
- 3. Type a name for the account, and click Next.
- 4. Choose the account type:
  - Computer administrator this user can create, change and delete accounts, make system-wide changes, install software applications and access all files.
  - Limited this user can only change his personal settings (password, desktop settings), view files he
    created, or files that are shared.
- 5. Once the account is created, select it, and when prompted, choose to Create a password.
- 6. Follow the on screen instructions, and when finished, click on Create Password.

You will now be prompted for this password each time you log on to Windows<sup>®</sup>, both when you boot, and when you resume from the Hibernate state.

#### To be prompted for this password when you resume from Standby, follow the steps below:

- 1. Click on Start, Control Panel, and Performance and Maintenance.
- 2. Click on the Power Options icon.
- 3. On the Advanced tab, put a check mark in front of the *Prompt for password when computer resumes from standby* option. (If it is already checked, do not make any changes.)
- 4. Click on OK, and close the Performance and Maintenance window.

#### To be prompted for this password when you resume from the screen-saver, follow the steps below:

- 1. Click on Start, Control Panel, and Appearance and Themes.
- 2. Click on the Display icon.
- 3. On the Screen Saver tab, put a check mark in front of the *On resume, password protect* option.
- 4. Click on Apply, then on OK, and close the Appearance and Themes window.

#### Note

For more information on other security features, refer to the "Using your NEC VERSA" section of this guide.

### **Customising the Taskbar**

The taskbar is locked by default, to make any changes to its size or content, you first need to unlock it.

- 1. Right-click on the taskbar.
- 2. Remove the check mark in front of the Lock the Taskbar option.

You may now resize and customise the taskbar according to your wishes.

- Right-click on the taskbar and select **Toolbars**; add a check mark in front of the toolbar you wish to add to the taskbar area.
- Right-click on the taskbar and select Properties to access the Taskbar appearance and Notification area options.
  - In the *Taskbar appearance* pane, uncheck *Group similar taskbar buttons* if you do not wish to take advantage of the feature that groups sessions of a same program (for instance several documents opened in the same word processor) in one single entry in the taskbar. Note that all sessions are immediately accessible by clicking the arrow on the right of the taskbar entry.
  - In the *Taskbar appearance* pane, put a check mark in front of *Show Quick Launch* to add shortcuts to your favourite software applications or directories in the taskbar area located just to the right of the **Start** button.
  - In the Notification area pane, click on Customize to change the notification area behaviour, for instance, if you do not wish to take advantage of the feature that hides the seldom used notification icons.

#### Note

If you wish to restore the **Speaker** icon to the notification area (as in previous versions of Windows®), follow the steps below:

- 1. Click on Start, Control Panel, Sounds, Speech and Audio Devices.
- 2. Pick Change the speaker settings.
- 3. On the Volume tab, put a check mark in front of Place volume icon in the taskbar.
- 4. Click on Apply, and then on OK to close the Sounds and Audio Devices Properties window.

# **Customising the Desktop**

If you were familiar with previous versions of Windows $^{\circledR}$ , note that you can easily restore to the Desktop the familiar **My Documents**, **My Computer**, **My Network Places** icons.

- 1. Right-click anywhere on the Desktop and select **Properties** in the pop-up window.
- 2. In the *Display Properties* window, click on the **Desktop** tab, and click on the **Customize Desktop...** button.
- 3. In the Desktop icons pane, check or uncheck the icons you wish to have on the Desktop.

#### **Note**

In the *Desktop cleanup* pane, you may choose to deactivate the *Desktop Cleanup* Wizard. This wizard automatically removes from the Desktop the icons that have not been used in the last 60 days.

4. Click on **OK** to close the *Desktop Items* window, and on **OK** again to close the *Display Properties* window.

# **System Components**

For details of system components, please refer to the System Configuration Label.

# **System Configuration Label**

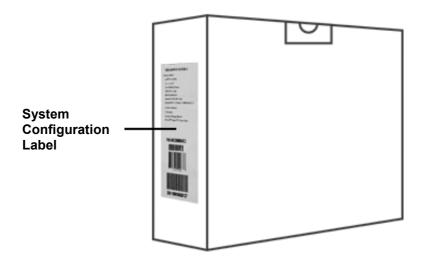

# **Recommended Environment**

### **Operation**

Temperature: 5°C to 35°C

• Relative Humidity: 10% to 80% (Non-condensing)

Gradient: 10°C/hr

### Adobe® Reader®

Adobe® Reader® allows you to view, navigate, and print PDF files from your local hard drive, your local network, or the Internet.

The software varies according to the model and is subject to change without notice. For specific models only.

# **Plug-Ins**

Several plug-ins may have been installed on your system to enhance your internet experience.

### What is a plug-in?

A plug-in is a component that allows you, for example, to read specific file formats, listen to sounds or watch movies over the internet by extending your browser capabilities.

### Adobe Reader Plug-In

The Adobe Reader plug-in lets you visualise PDF (Portable Document Format) files within your browser. This format is used to view, navigate and print files right in your browser. PDF files are extremely compact, platform-independent, offer design control and are ready to print.

### **ShockWave Plug-In**

ShockWave by Macromedia is one of the industry standards for downloading and experiencing interactive multimedia, graphics and audio on the web.

This plug-in allows you to experience high resolution images and graphics, zooming and panning up to 25000 % without losing any of the original picture quality. The plug in also lets you experience exciting interactive animations that can include audio from hi-fi to CD quality.

# Flash Player Plug-In

The flash plug-in is another plug-in by Macromedia that lets you experience vector based animation over the web. Flash files are very small, animated graphics and drawings that play on web pages in real time, even over a slow connection. Flash also gives you interactive buttons, anti-aliased graphics, outline fonts and zooming control for use on web pages.

# **DirectX Plug-In**

DirectX is a Windows<sup>®</sup> technology that enables higher performance in graphics and sound when you're playing games or watching video on your PC.

The software varies according to the model and is subject to change without notice. For specific models only.

# Norton Internet Security<sup>™</sup> 2007

From the moment you install it, you're getting protection from the latest online threats. Norton Internet Security is always running in the background to detect and block spyware, viruses, worms, crimeware, and other risks. And no matter where you connect online, your security settings are optimized to give you maximum protection.

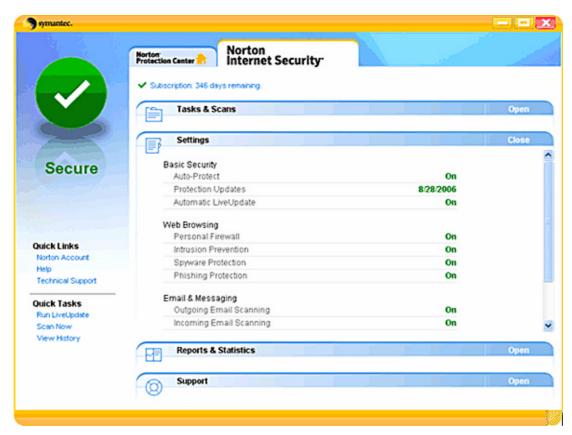

### **Key Features**

- Automatically detects and blocks viruses, spyware, and worms.
- Advanced phishing protection identifies and blocks fraudulent websites.
- Rootkit Protection finds and removes hidden threats in the operating system.
- Smart firewall blocks hackers and stops spyware transmitting unauthorized information.
- Intrusion Prevention automatically shields newly discovered security vulnerabilities.
- Network protection configures security settings when logged on at home, or on public networks.
- Full System Scan performs a deep scan to remove existing viruses, spyware and other threats.
- Norton Protection Center provides a central place to easily check overall security settings.
- Includes protection updates and new product features as available throughout the renewable service period \*\*

\*\* With this service you receive the right to use this product on one PC or on the specified number of PCs during the service period, which begins upon initial installation. This renewable service includes protection updates and new product features as available throughout the service period, subject to acceptance of the Symantec License Agreement included with this product and available for review at <a href="https://www.symantec.com">www.symantec.com</a>. Product features may be added, modified or removed during the service period.

The software varies according to the model and is subject to change without notice. For specific models only.

# McAfee® SecurityCenter

The McAfee® SecurityCenter combines a free set of must-have security services with simplified access to McAfee's world-class managed security products. These services, including a Security Index and real-time external security alert system, assess, inform, and warn you about your PC's security vulnerability. Each tool quickly evaluates your exposure to security and Internet-based threats, and then provides recommendations to quickly and securely protect your PC.

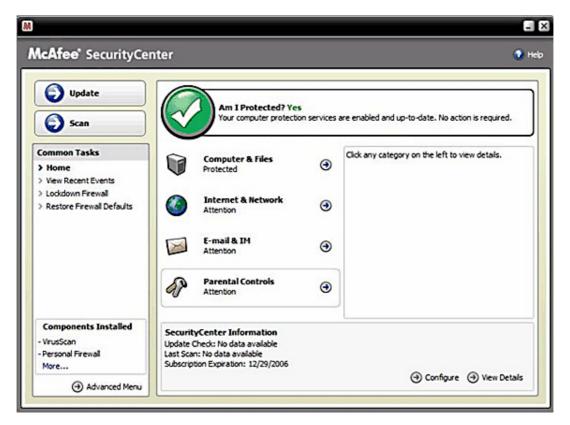

### **Key Features**

Redesigned protection status - Easily review your computer's security status, check for updates, and fix potential security issues.

**Continual updates and upgrades -** Automatically install daily updates. When a new version of McAfee software is available, you get it automatically at no charge during your subscription, ensuring that you always have up-to-date protection.

**Real-time alerting -** Security alerts notify you of emergency virus outbreaks and security threats, and provide response options to remove, neutralize, or learn more about the threat.

**Convenient protection** - A variety of renewal options help keep your McAfee protection current.

**Performance Tools** - Remove unused files, defragment used files, and use system restore to keep your computer running at peak performance.

**Real online help -** Get support from McAfee's computer security experts, by Internet chat, e-mail and telephone.

**Safe surfing protection -** If installed, the McAfee SiteAdvisor browser plug-in helps protect you from spyware, spam, viruses, and online scams by rating Web sites you visit or that appear in your Web search results. You can view detailed safety ratings that show how a site tested for e-mail practices, downloads, online affiliations, and annoyances such as pop-ups and third-party tracking cookies.

The software varies according to the model and is subject to change without notice. For specific models only.

# McAfee® VirusScan®

#### Proven security that protects against viruses and spyware

- Protects irreplaceable files, such as family photos and personal financial documents
- Identifies spyware and adware before they can run on your PC
- Cleans viruses and virus-like threats automatically
- Prevents the spread of viruses to other PCs
- Updates automatically to protect against new threats

From family photos to tax returns, many of the things you value and need most can be found on your PC. To protect the security of your valuable documents, VirusScan automatically scans and cleans files, e-mail messages, and downloads, as well as e-mail and instant message attachments.

**Proven security that protects against viruses and spyware,** McAfee VirusScan detects, blocks, and removes viruses and spyware, that may result in the loss of your irreplaceable documents, such as digital photos, family movies, and financial spreadsheets, identity theft and slower PC performance.

#### **Product Benefits**

- New! Automatic spyware and adware detection identifies, blocks, and removes identified potentially
  unwanted programs, such as spyware and adware, or other programs that jeopardize your privacy,
  identity or simply reduce PC performance.
- New! Automated, daily signature updates help keep your PC protected from recently discovered virus and spyware threats.
- **Inline cleaning** automatically cleans infections when virus, worm, Trojan, ActiveX control and Java applet threats are detected from.
- Comprehensive, fast and unobtrusive scans identify and remove viruses, Trojans, worms, unwanted
  programs, such as spyware and adware, dialers and other malicious virus-like applications without
  interrupting your work.
- **WormStopper(tm)** monitors suspicious mass-mailing behaviors and prevents the spread of viruses to friends, family, and co-workers.
- Script-Stopper(tm) technology prevents new, script-based threats like the "I Love You" virus.
- Virus security alerts notify users of potential threats and provides information to avoid infection.
- **24/7**, **worldwide virus outbreak monitoring** by McAfee's Antivirus Emergency Response Team (AVERT(tm)), who continually monitor worldwide virus activities and then provide immediate anti-virus protection and removal solutions to VirusScan users.
- **Always-on protection** from viruses, spyware and other Internet threats that may enter your PC via email, instant message attachments, Internet downloads, and web browsing.
- Auto-updates run silently in the background, ensuring you're always protected from evolving and emerging security threats.

# McAfee® Personal Firewall

#### Proven security that helps prevent hacker attacks

- Blocks unwanted inbound and outbound Internet traffic
- Reduces uncertainty about your PC's activities
- Safeguards your most valuable and irreplaceable information
- Integrates seamlessly with McAfee® VirusScan® virus detection & removal
- Updates automatically to protect against new threats

The Internet has revolutionized the way we communicate, shop, and bank, making it easier for users to reach out to any website or individual PC, at any time. But this freedom also comes at a price. Each unprotected connection, whether to or from the Internet, leaves your PC vulnerable to "hacker" attacks

Proven security that helps prevent hacker attacks, McAfee Personal Firewall safeguards your financial documents, personal information, photos, and online communications, by preventing unwanted Internet connections to or from your PC. Whether you are on a home network, broadband or dial-up connection, or simply enjoying a hotspot, McAfee Personal Firewall helps ensure your personal files and information are not compromised.

#### **Product Benefits**

- New! Advanced controls for granting an application Internet access, for a specified session only.
- **New! Gaming mode** auto-detects whenever you're in "Full-Screen" mode, suppressing pop-up messages and enhancing your on-line experience.
- Exclusive! Hackerwatch.org integration links to an anti-hacking database and Worldwide Hacker Activity Map, offering tips on responding to specific attacks, self-testing tools and channels to email online authorities of hacker events.
- **Intelligent application handling** automatically denies outbound Internet access to malicious applications that might secretly transmit personal data to hackers, while allowing trusted programs to connect without unnecessary alerts or false alarms.
- Industry standard inbound and outbound blocking provides complete firewall protection.
- **Pre-set security levels**, ranging from "Open" to "Lockdown", allow you to quickly configure security settings for your specific Internet experience.
- Auto-updates run silently in the background, ensuring you're always protected from evolving and emerging security threats.

# **Easy Media Creator 9**

- Burn music CDs & DVDs, back up fast, and copy with ease
- Take your media with you easily transfer files to iPod, PSP or other device
- Music, memories, movies and more any way you want them!

Get the most out of your digital videos, music and photos. Easy Media Creator 9 lets you create, manage and enjoy them the way you want them - where you want them.

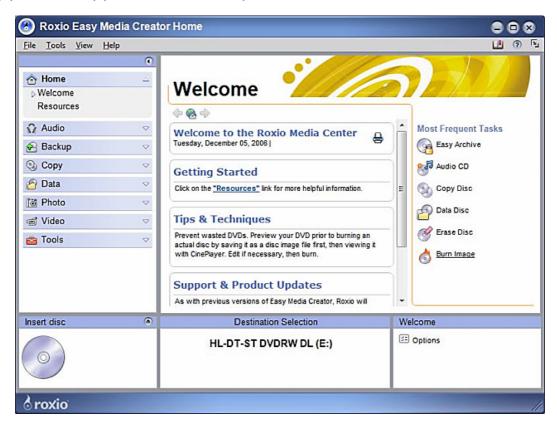

#### Music

- Copy music CDs or create your own music mix from several CDs.
- Automatically burn hundreds of songs across multiple CDs.
- Easily rip audio CDs into MP3, WMA, OGG, WAV, FLAC and more.
- Create Jukebox CDs (MP3, WMA, WAV CDs).
- Make custom Audio CDs for your car or home CD player.

#### Data

- · Create mastered data discs.
- Make exact copies of data discs.
- Erase re-writable discs.
- Create bootable discs to recover your system in case of a crash.

#### **Back Up**

- Easy Archive back up to CDs, DVDs, external or network drives.
- Make exact copies of discs.
- Create and burn images of CDs and DVDs.
- Launch Backup (requires Simple Backup or Backup MyPC).

#### **More Features**

- Integrated disc labeling for professional results.
- Intelligent drag and drop takes the hassle out of burning.
- Easy-to-use task based interface.
- Tutorial to help you get started.
- · Support and product updates.
- Roxio Media Center leads you to the latest update of Roxio's new products, techniques and tips.

#### **Advanced Options**

- Normalization and Noise reduction for audio CDs.
- Ability to control burn speeds.
- Control write format including ISO and UDF.
- Record types Disc-at-once, Track-at-once, open or closed.
- Premastering cache, file date and time.
- Switch between mini mode and full mode interface.

Primary volume descriptor fields (publisher ID, data preparer, application ID).

# Robson Factory Settings (For specific models only)

Your system is equipped with Intel<sup>®</sup> Turbo Memory technology which supports both Windows ReadyBoost<sup>™</sup> and Windows ReadyDrive<sup>™</sup>.

Please take note that these features need to be enabled to function.

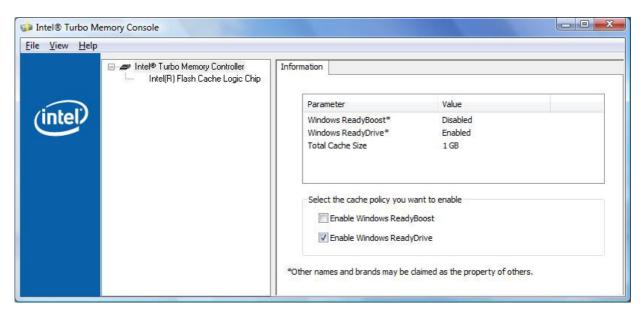

Please refer to the following steps:

- 1. Click Start , go to All Programs.
- 2. Click on Intel<sup>®</sup> Turbo Memory, followed Intel<sup>®</sup> Turbo Memory Console.

  If you are prompted for an administrator password or confirmation, type the password or click Continue.
- 3. Note the Intel<sup>®</sup> Turbo Memory Console window has both Windows ReadyBoost<sup>™</sup> and Windows ReadyDrive <sup>™</sup> enabled. If not, please check the enable box accordingly. You will be prompted to restart system.
- 4. After your computer restarts, Intel® Turbo Memory will be functional.

You will enhance your system performance and ensure certain applications to perform properly e.g. MDVDCreator by enabling  $Intel^{\textcircled{R}}$  Turbo Memory.

After performing system recovery (using F8 or MDVD), you might notice additional drive labelled as "NVCACHE". Please use the Intel Turbo Memory Console to disable Windows ReadyBoost $^{\text{TM}}$ . After reboot, please enable back Windows ReadyBoost $^{\text{TM}}$ . This will refresh the Intel $^{\text{®}}$  Turbo Memory.

# **Bluetooth®** wireless technology

Steps to launch *Bluetooth*® wireless technology:

Click Start 🗐, go to All Programs, select Application Setup and then click Bluetooth.

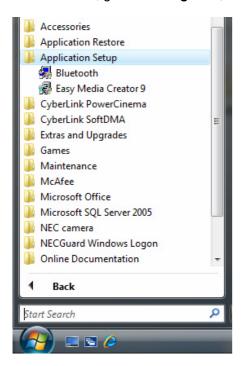

# **Using your NEC VERSA**

### **Removable Disk Drives**

### **Optical Drive**

The optical drive that comes with your system depends on the notebook configurations you purchase.

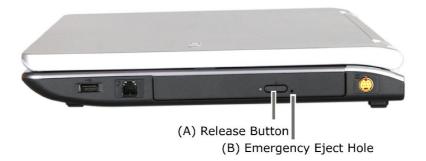

#### Note

The illustrations, colours and pictures shown are for illustration purposes. They may vary slightly from country to country and the unit you purchase. Please refer to the finished product for final configurations. Specifications and model names are subject to change without notice.

- Release Button (A) ejects the disc tray. Press this button when power is on to insert a CD into or remove a CD from the drive.
- Emergency Eject Hole (B) allows you to manually remove a disc from the CD-ROM drive if the eject function is disabled by software or a power failure occurs. To remove a disc, insert the end of a paper clip into the eject hole, and push in until you hear a click. Manually open the drawer.

# **General Information about Optical Discs**

### **Disc Loading**

To insert a disc into the optical disc drive, follow these steps.

- 1. Press the Release button. The disc tray emerges a short way out of the drive door.
- 2. Gently pull the tray out until you can easily position a disc in the tray.
- 3. Put the disc, printed side up, into the circular impression in the tray.
- 4. Push the disc tray in until it clicks shut.

#### Note

Some discs vibrate when playing. This does not affect the optical disc drive.

#### **Disc Care**

When handling optical discs, keep the following guidelines in mind.

- Hold optical discs by the outer edge and the inner hub to avoid damaging the surface. Avoid direct contact with the disc's surface.
- Avoid scratching or soiling both sides of the disc.
- Do not write on or apply labels to either side of the disc. Never write with a ballpoint on the surface of the disc.

- Do not use stickers, labels or write on both sides of a disc. Unless you use specific label kits, never use a tape or sticky material to label optical discs. Since the data layer of a disk is right beneath the printed label, writing with a pen can scratch the thin reflective aluminium coating. Use soft-tip pens especially for re-writable disks that are even more sensitive.
- Do not scratch or polish the label side. The pits and lands (microscopic holes and flat areas) that
  encode the information in the CD are on the label side, and not on the surface read by the lens.
  Large scratches on the underside, however, can often be repaired using special polishing kits.
  Most of the time, the laser, which focuses on a layer within the clear base, is able to see past small scratches, in much the same way the human eye can focus on objects outside when looking through a window.
- Keep the disc away from direct sunlight, high temperatures, and humidity.
  - Keep optical discs away from high temperatures. Don't subject disks at temperature levels
    exceeding 37°C. Exposure to direct sunlight over long periods easily warps a disk. Low
    temperatures are not a hazard, but wait for a stable temperature before loading a disk. Disks
    burned using CD-writer drives are more sensitive and should be stored at room temperature
    whenever possible.
  - Moisture does not affect other types of discs, but avoid exposing re-writable disks to liquids. In case
    of accidental spills on discs, rinse it off with lukewarm water and wipe dry with a soft cloth. Be
    careful with sticky or oily substances that trap dirt and dust.
- Proper cleaning is important to achieve optimal performance. Using a soft, slightly damp cloth, wipe
  the disc from inside the disk and rub outwards. Do not wipe in circles but clean in the same outward
  direction. Wiping the label side in circles can scratch a section of the data track. Slightly dipping the
  cloth in warm water is enough. Using cleaners and solvents can do damage.

#### Caution

Since discs are coated with thin layers of aluminium and plastic, avoid using benzene, paint thinner, record cleaner, static repellent, or any other chemical to clean the disc. Chemicals and cleaners can damage the disc.

### **Optical Disc Drive Care**

To get the most from your optical disc drive, keep the following guidelines in mind.

- Never forcibly pry open a drive whenever a disc gets stuck. The plastic tray is a relatively fragile and vulnerable mechanism. Loading a CD off-centre is a common mistake that can jam the tray. If this happens use the eject button, or the emergency eject hole. If that fails, ask for professional help.
- Avoid excessive dirt and dust build-up on optical discs. Optical discs can tolerate accumulated dirt and dust much better than floppy disks since CDs are not read by direct contact with the read lens. Excessive dirt, however, will eventually affect the drive's performance. Thoroughly clean the discs whenever necessary.

# **Bays**

### **Hard Disk Drive**

Depending on your system configuration, the hard disk drive may be upgraded to a larger capacity drive.

### Note

Please contact your authorised service representative if you wish to replace your hard disk drive. This procedure should only be performed by a qualified technician.

# **Taking Care of Your System**

### **System Care**

Your system is a durable, dependable computer built for heavy use. With protective measures and proper care, you can prevent problems and promote the successful operation and long life-span of your computer.

### **Protecting Your System From Power Outages**

Fortunately, there are tools that can help when power supply is interrupted. Basically there are two types of protection against power problems, a passive form such as those provided by surge suppressors and a multi-featured back-up power source like the Uninterruptible Power Supply (UPS).

- Surge Suppressors although computers are equipped with some surge protection, it is wise to acquire
  a separate surge suppressor for added protection. A surge suppressor protects power supplies and
  communication lines from electrical surges but does not offer a back-up power source. While some
  suppressors have a manual on-off switch, other types combine switched and unswitched circuits. A mix
  of switched and unswitched circuits can be a useful feature since you can keep, for instance, a battery
  charging while shutting off the power for other equipment.
- Back-UPS units equipped with a battery to maintain power during outages, the UPS allows users to save data and properly shut down the computer. Most UPS also include surge protection as a feature. There are two basic UPS types, the standby power supply (the least expensive choice) and the multifeatured on-line UPS systems.

# Below are tips on power protection and some hardware features to consider before buying these devices:

- Be sure to unplug your PC, including the line to the modem, during lightning storms.
- Always use a proper power cord to plug your system to the line power. When using an extension cord
  make sure it is a reliable cord.
- Look into the energy absorption features. Surge suppressors are rated by the amount of energy they can absorb, which is measured in joules. The higher the surge ratings the better the unit. Experts say around 200 joules is basic protection, 400 joules provide good protection and 600 joules or more is far better.
- Check if a surge suppressor has a circuit breaker or fuse. Many suppressors are equipped with either a
  circuit breaker or fuse that will blow or trip in case of a short circuit and severe surges. Compared to
  fuses, circuit breakers are preferred because fuses have to be replaced when damaged by a short
  circuit.

# **Protecting Your System From Damage**

There are several ways in which you can protect your computer from possible damage. We strongly recommend the following protective measures:

- Connect a Back-UPS unit (see "Protecting Your System From Power Outages" above) between your computer and the grounded wall outlet. A Back-UPS unit protects your system from sudden transient increases and decreases in electrical power.
- Be sure to connect all peripherals, such as your monitor and printer, to the Back-UPS unit that should be the only device that you plug into the wall outlet.
- Avoid repeated power-on cycles. These subject the system components to temperature variations and stress.
- Disconnect your system from telephone, LAN and power lines when an electrical storm threatens. If you have a fax/modem, lightning can travel in on the phone line and can damage both the fax/modem and the system unit. Lightning can also travel in on power lines and damage your monitor and system unit.

#### Note

Please note that the product warranty does not apply if damage to your computer is the result of a lightning strike.

- Be sure that system power is off before you connect or disconnect a cable (except USB and IEEE 1394
  devices, that can be hot-swapped and hot-plugged). Never make cable changes when the system power
  is on. Doing so could damage your system and its peripherals.
- Use appropriate virus detection software regularly to protect your system from computer viruses.
- Place your computer away from direct sunlight and extreme temperatures. Operate and store your system within the recommended temperatures and humidity levels (refer to the "System Components" section for more information).
- After turning off power, wait about five seconds for the hard disk to spin down before you power on again.
- Be sure that nothing is placed on top of your AC adapter and system power cables.
- Prevent dust from entering your system by covering it when it is not in use.

### **Keeping Your System in Good Condition**

Maintain the condition of your system by periodically using the following general procedures.

#### **WARNING**

For safety, power off and unplug your system, monitor and any external devices before cleaning them.

- Clean the outside of the computer with a soft clean cloth. You can remove stubborn stains with a cloth slightly dampened with a mild detergent. Never use a strong cleaner or solvent on any part of the system.
- Keep food and liquids away from your computer.
- Periodically clean the keyboard with a vacuum cleaner brush attachment. Do not use any liquid cleaners on the keyboard as they can damage it.
- Clean the monitor screen with a monitor glass cleaner and wipe it with a clean, lint-free cloth.
- If you connect an external mouse to your notebook, periodically clean the mouse as explained below (this procedure does not apply to optical mice):
- Power off your computer and any peripherals attached to it.
- Invert the mouse. Locate the mouse ball cover
- Rotate the ball cover counter-clockwise and remove the cover.
- Turn the mouse over so that the cover and ball fall into your palm.
- Clean the mouse as follows; first use tap water, or tap water and a mild detergent, to clean the mouse ball. Use a clean, lint-free cloth to dry the ball, and blow into the mouse socket to remove remaining dust or lint.
- Gently put the ball back into the mouse.
- Fit the ball cover back into the mouse and turn the cover clockwise until it locks in place.

### **Security**

- BIOS refer to the relevant BIOS chapter for more information on how to set Supervisor and User passwords.
- Operating System refer to the "Tips" section relevant to your Microsoft® operating system for more information on how to set user accounts and passwords.
- **Hardware** Your notebook may feature a Kensington Lock slot / Security Cable slot. This lock may prevents your computer from being moved or stolen.

#### Install an optional Kensington Lock as follows:

- 1. Select the object in the room to which you will secure your computer. Choose an immovable piece of furniture or fixture (a table or desk leg with a cross bar).
- 2. Take the looped end of the steel cable (For specific models only) and wrap around the immovable object. Be sure to choose an object that prevents an intruder from slipping the cable out from under the object.
- 3. Feed the locking device through the looped end of the cable.
- 4. To install the Kensington Lock, make sure that the lock is in the unlocked position. To do so, insert the key into the lock and, holding the locking device stable, turn the key clockwise to the unlocked position.
- 5. Insert the locking device into the Kensington Lock slot in your computer. Turn the key 90° counterclockwise to lock and remove the key. Check that the Kensington Lock is secure by gently pulling on the locking device.

# **Operating Environment**

Caring for your system also requires taking into account the effect of temperature, humidity, and moisture on computer components. Like any other electronic products, notebooks are vulnerable to drastic changes in temperature, and especially moisture on system components.

## Please follow the tips below regarding the recommended operating environment:

- Avoid using your computer in high humidity computers are best used in moderate humidity conditions. Although PCs are more sensitive to temperature than to humidity, using a PC in a humid environment can present problems especially when the humidity reaches extreme levels. A few humid days is not really a cause for concern but using, for instance, a laptop in a tropical jungle can present wear-out issues. Humidity hastens corrosion and increases the risk of condensation that can damage certain PC parts. Going directly from a cold to a warm environment leads to condensation. Cooling a PC is also difficult when humidity is high.
- Before switching on, allow the computer to adjust to room temperature in general, electronic equipments that have been exposed or stored in very low temperatures should adjust gradually to room temperature before they are switched on. Immediately powering on a PC that has been stored for some time at low temperatures in an environment with high temperatures increases the risk of damaging parts.
- Do not expose the computer to moisture and spills users tend to stretch the limits by using and leaving their notebooks at the most unlikely places like the kitchen, the bathroom, on the garden table or by the swimming pool where the chance of it getting wet is high. Placing a notebook near an open window is also not advisable since it can easily collect and expose some parts to moisture. Be wary of liquid spilling into the power supply since it may trigger an electric short-circuit.
- **Keep your system cool** the key components in your system that require special attention when it comes to cooling and proper ventilation are the power supply, the central processing unit (CPU), the hard drive and the motherboard.
  - The fan in the power supply is designed not only to provide better airflow to the entire case, but also to cool parts of the power supply that easily heat up.
  - CPUs are equipped with sophisticated heat sinks and fans to increase reliability and prevent coolingrelated problems like system lockups.
  - Fans do not directly cool the hard drive and components of the motherboard, but provide better airflow to these parts. Cleaning the box and removing dust are beneficial since accumulated dust can insulate the notebook making it difficult to cool the system.
- Ensure effective ventilation for your computer even with sophisticated power supply and CPU fans it is still important to install your system where there is good ventilation to avoid overheating. Airflow, obviously, is more important in a warm room than in a cool area. Pay attention to the obvious, such as providing space for the power supply fan to blow freely and by not blocking the air vents that keep your PC, monitor and other devices from overheating. Good operating temperatures would be from 5°C to 35°C, and cooler temperatures are generally better than higher temperatures.

# **Preventive Maintenance**

The following information will help you to set up a preventive maintenance plan in order to prevent system problems. Depending on what your computer is being used for, adapt them to your own needs.

These suggestions are classified according to the recommended frequency.

### **First Time Use**

Back up your BIOS settings: these parameters saved in the CMOS memory define how your computer works and minor changes to them can modify the way your computer functions. To back up the BIOS settings, take a piece of paper, enter the BIOS (Refer to Introducing BIOS Setup section) and note the settings and their values.

#### Note

Do not forget to modify what is written on this piece of paper each time you modify the BIOS settings.

# **Every Day**

### **Note**

The suggestions below are only relevant to Microsoft® operating systems.

Scan for viruses: your system is delivered with an antivirus software (Refer to Norton Internet Security™ 2007 section) pre-installed on your hard drive. For better security we recommend you use the automatic scanning option and perform on-demand scanning. Refer to the software documentation for more information.

## Caution

Update the virus definition files at least once every month, or as soon as you hear about a new virus.

**Back up your data on a regular basis:** you can use the *Microsoft® Backup* tool to save your files from your computer to media such as a floppy diskette, a CD or a removable hard disk. Refer to the Windows® online help for more information.

# **Every Week**

#### Note

The suggestions below are only relevant to Microsoft® operating systems.

**Scan for hard disk logical and physical errors:** to do so, use *Microsoft® ScanDisk*, also known as the *Error-checking* tool (depending on the operating system). Refer to the Windows® online help for more information.

Clean up your hard drive by using the Disk Cleanup option in Windows®.

**Defragment your hard drive:** it will allow your computer to run at peak performance. You can use *Microsoft*<sup>®</sup> *Disk Defragmenter* to perform this process. Refer to the Windows<sup>®</sup> online help for more information.

# **Shipping Your System**

## Use these steps to prepare your system for shipping:

1. Back up the files on the hard disk drive to diskettes, Zip disks, or CDs.

### Note

Be sure to take precautions for storing and transporting Zip disks, floppy disks, or CDs so that they are not exposed to magnetic fields or electrical impulses.

- 2. Remove any media from its respective drive.
- 3. Turn off the system unit and any external options connected to it.
- 4. Unplug the AC adapter from the wall outlet or Back-UPS unit, then from the notebook itself.
- 5. Pack the system components in the original shipping materials and cartons. If these are not available, be sure to use adequate packing materials to protect the components.

# Modem

The notebook may come with a modem that allows you to communicate with others via e-mail, or connect to an online service or bulletin board. (The modem port is only available on some models.)

The speed of data transmission is dependent on the quality of telephone lines. Digitally terminated lines improve the speed of data transmission. Contact your service provider for more information.

#### Note

In some instances, your modem may not detect the correct country as your default country settings. In this case, you will need to change the country settings manually.

# **Connecting using a Modem**

The modem provides one standard phone connector.

#### Note

When using a modem outside your country, you might need an international telephone adapter, available at most electronic supply shops.

Use the following steps to connect the analogue phone cable to your modem.

#### Note

When using a modem outside of the country where you purchased it, you might need an international telephone adapter, available at most electronic supply stores.

- 1. Locate the analogue phone cable that comes with the notebook. Each end of the cable is fitted with a RJ-11 connector.
- 2. Connect one end of the cable into a standard telephone wall outlet, using the adapter if necessary.
- 3. Connect the other end of the cable into the modem port on your notebook.

## LAN

Your notebook may come with an internal LAN feature that allows you to connect your system to a local area network. The internal LAN feature allows a 10/100 Ethernet LAN connection and supports Wake-on-LAN and network boot functions.

Follow these steps to take advantage of the internal LAN feature.

- 1. Locate the LAN port on the notebook.
- 2. Plug one end of your LAN cable into the LAN port jack.
- 3. Plug the other end of the LAN cable to a local area network.

# **Preparing for Travel**

The notebook makes a natural travelling companion. With a little preparation you can use the computer anywhere you go, to prepare your business documents, confirm your travel plans, surf the Internet, or simply stay in touch with those back home!

### Here is what you should do before you leave home:

#### Note

Speed the trip through airport security by carrying a charged system. Inspectors want to see the screen display a message. The boot message is usually sufficient.

If your system is fully charged, the inspection only takes a minute or so. Otherwise, be prepared to attach the AC adapter and power cable. And if you don't have these, the inspection might include a disassembly of the system.

- · Back up your notebook's hard disk.
- Insert a fully charged battery to ensure your system is ready to quickly boot up at the airport security check.
- Fully charge all your batteries.
- Tape your business card to your notebook, AC adapter, and batteries.
- If you run your system with battery power, maximise battery life by using power-saving features whenever possible.
- Take along any application or data files on diskette that you might need.
- Check that you have everything you need before you leave on a trip.

## **What To Take**

The following are what you should take with you when you travel with your notebook.

- Extra fully charged batteries.
- Single-outlet surge protector.
- Appropriate AC plug adapter for international voltage requirements.
- AC extension cord.
- Extra phone cord to reach wall jacks.
- A copy of "proof of purchase" for your computer and other equipment or customs registration form for customs check.
- The Warranty Card or Service and Warranty Guide, detailing the international technical support phone numbers.
- Your notebook's Quick Reference.

## **Power Connections**

With the right accessories, you can run your notebook almost anywhere! Your system self-adjusts to various power sources. The United States, Canada and most of Central and South America use 120-volt alternating current (AC). Most other countries of the world use 240-volt AC. Make sure the power source falls within the system compatible range.

There are a few countries with areas that use direct current (DC) as their main power source. You need a DC-to-AC converter in particular areas of Argentina, Brazil, India, Madeira and South Africa.

To use your system outside of your country, you need an adapter plug. There are several different plugs available worldwide. You can buy these at an electronics supply store.

# **Getting Through Customs**

With so many countries in the world, you can be sure that there are a variety of customs regulations. Plan wisely to get your notebook computer through customs by carrying the appropriate documentation to assure the customs agent that your system is not a recent purchase.

Travellers are often asked, when returning to their home country, whether or not they purchased the computer while outside the country. Sometimes, the proof of purchase such as a bill of sale, insurance policy, or purchase receipt is sufficient. Taking along the purchase receipt for your notebook may sound practical, but may not always suffice, particularly when the purchaser of the computer is your company and the original receipt is not available to you.

# **Connecting / Using Your Modem (if applicable to your system)**

Whether you are on a business trip or on holiday, connecting to the Internet while you travel can be expensive and frustrating unless you are prepared.

Here are some tips on how to avoid frustration and expenses while on the road.

- 1. Before leaving home, check with your Internet Service Provider to see if it has:
  - o a local access number at your point of destination.
  - a toll-free number that can also save you money.
  - o in the absence of a local ISP access number or toll-free number, charging the call to your home phone can be less expensive than charging the call to your hotel room.
- 2. Prepare your system for phone line access in another country.
  - Line access outside of a hotel may require an additional digit preceding the phone number string. Be sure to modify your dial-up connection, as required.
  - To avoid unusual dialling tone sounds sometimes encountered in hotels, you may have to modify a modem configuration setting to ignore the dialling tone.
- 3. Always check the phone line to determine whether or not it is digital or analogue. The internal modem in your notebook has built-in protection that detects the presence of a digital phone line and displays a warning message to alert you.

# Connecting / Using a LAN (if applicable to your system)

Many hotels and Convention Centres now offer direct Internet access for a nominal fee. If your hotel provides this service, follow these guidelines for connecting and configuring your system.

Many hotels can provide a LAN cable by prearrangement, so you can travel with a minimum of accessories

- 1. Plug the LAN cable into your system and the LAN connector in the room or hall where you want to access the Internet.
- 2. After connecting the LAN cable, connect your system to an AC power outlet (if desired) and power on your system.
- 3. Try launching your browser (Windows<sup>®</sup> Internet Explorer<sup>®</sup>, or *Netscape Communicator*, for example):
  - o If your TCP/IP network settings are already configured to "Use DHCP for WINS Resolution" you should be able to access the Internet.
  - If your TCP/IP network settings are not set to use DHCP, a help screen may appear, or you may be directed to call the LAN provider for assistance configuring your system.

Follow the instructions that are provided to you completely, so your settings work effectively with the provider's system.

# **USB Devices**

Your notebook is equipped with one or several USB ports, allowing you to connect USB-equipped peripheral devices such as a digital camera, scanner, printer, CD-ROM drive, modem, mouse, keyboard, telephone, or game device to your notebook computer.

USB devices called USB hubs can serve as connection ports for other USB peripherals. Only one device needs to be plugged into your notebook. Additional peripherals can be connected in a daisy chain configuration where one device is connected to another in a series.

#### Note

Some USB devices draw their power from the notebook power system, thereby reducing battery life. Always connect your system to an AC power source before connecting these devices.

### Connect an external USB device to your system as follows.

- 1. Locate any of the USB ports on your system.
- 2. Follow any specific set-up instructions in the device's user's guide.

#### Note

USB devices can be hot-swapped or plugged, meaning that you do not need to turn off your system before plugging or removing USB devices.

3. Plug the USB device into one of the USB ports.

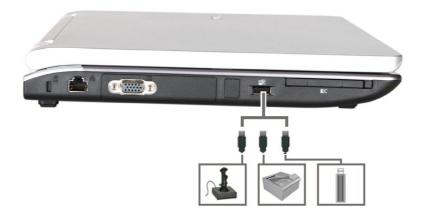

## Note

The illustrations, colours and pictures shown are for illustration purposes. They may vary slightly from country to country and the unit you purchase. Please refer to the finished product for final configurations. Specifications and model names are subject to change without notice.

#### Note

Refer to the device's documentation for any additional instructions. (If supplied)

# **Audio Options**

The notebook comes equipped with built-in audio ports that let you record and play sound.

### Note

For more information on Audio features, refer to the "Audio" section of this guide.

Connect audio jacks, like a microphone, headphones, or external speakers to the audio ports as follows.

- 1. Locate the audio port that you want to use.
- 2. Plug the jack into the appropriate port on the notebook.

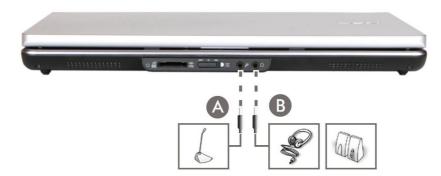

- Microphone In Jack (A)
- Headphones (B)

### **Note**

The illustrations, colours and pictures shown are for illustration purposes. They may vary slightly from country to country and the unit you purchase. Please refer to the finished product for final configurations. Specifications and model names are subject to change without notice.

### **Note**

If you are using external speakers or an external microphone and experience sound distortion or feedback, lower the volume.

Having the microphone and speakers too close to each other causes some feedback, so moving the external audio option away from the unit may also help.

# **Audio**

The notebook provides entertainment-level sound quality through internal stereo speakers.

# **Audio Controls on your Notebook**

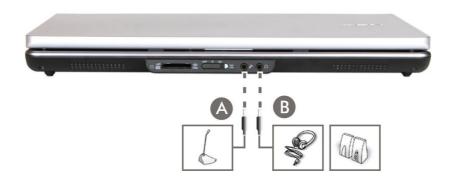

#### Note

The illustrations, colours and pictures shown are for illustration purposes. They may vary slightly from country to country and the unit you purchase. Please refer to the finished product for final configurations. Specifications and model names are subject to change without notice.

- Microphone In Jack (A) allows you to connect an external microphone.
- Headphones (B) lets you plug in stereo headphones or powered speakers.

# **Video**

The notebook features a panel and superior resolution, allowing for sharp effective visuals right on the system.

# **Using Digital Video Files**

Your notebook may feature one or several IEEE 1394 ports that allow you to plug any video device, including VCRs, televisions, camcorders and laser disc players into your notebook and record motion graphics to your hard drive. For more information on these features, please refer to the corresponding "Frequently Asked Questions" section.

# **Playing DVDs**

If your notebook comes with a DVD-ROM or DVD/CD-RW combination drive, you may watch movies recorded on DVDs directly on your notebook.

# **Using Animation Files**

You can create a dynamic presentation using an animation application. Animation can illustrate a concept, drive home an important point, or command attention. Graphics animation can add punch to a presentation with an animated illustration, a flashing arrow, or a flying logo.

# **Setting Up a Healthy Work Environment**

# • Arrange Your Equipment

- o Your Chair
- o Your Desk
- o Your Input Devices
- o Your Screen or Monitor

# • Reducing the Risk of Injuries

- o Vary Your Workday
- o Practice Some Stretching Exercises

# Potential Medical Conditions

- o Repetitive Strain Injury (RSI)
- O Pre-Existing Conditions and Psychosocial Factors

# **Arrange Your Equipment**

You will find below explanations on how to set up your computer to fit your physical needs. This information is based on ergonomics - the science of making the workplace fit the needs of the worker.

## **WARNING**

Prolonged or improper use of a computer workstation may pose a risk of serious injury. To reduce your risk of injury, set up and use your computer in the manner described below. Please note that some people are more susceptible to developing these disorders due to pre-existing conditions or psychosocial factors (see "Pre-existing Conditions and Psychosocial Factors" section), and that precautions can be taken in order to prevent physical discomfort (see "Reducing the Risk of Injuries" section).

#### Note

To increase your comfort and safety when using your notebook computer as your primary computer system at your home or office, note the following recommendations

use a separate, external keyboard attached to your notebook computer

use a separate, external monitor attached to your notebook computer.

Arrange your equipment so that you can work in a natural and relaxed position. Place items that you use frequently within easy reach. Adjust your workstation set-up to the proper height (as described below) by lowering the table or stand that holds your computer equipment or raising the seat height of your chair. Position your notebook computer directly in front of you for increased safety and comfort.

## **Your Chair**

Your chair should be adjustable and stable. Vary your posture throughout the day.

#### Check the following:

- Keep your body in a relaxed yet upright position. The backrest of your chair should support the inward curve of your back.
- Use the entire seat and backrest to support your body. Tilt the backrest slightly (90° to 105°). The angle formed by your thighs and back should be 90° or more.
- Your seat depth should allow your lower back to comfortably contact the backrest. Make sure that the backs of your lower legs do not press against the front of the chair.
- Extend your lower legs slightly so that the angle between your thighs and lower legs is 90° or more.
- Place your feet flat on the floor. Only use a footrest when attempts to adjust your chair and workstation fail to keep your feet flat.
- Be sure that you have adequate clearance between the top of your thighs and the underside of your workstation.
- Use armrests or forearm supports to support your forearms. If adjustable, the armrests or forearm supports should initially be lowered while all the other adjustments discussed in this section are made. Once all these adjustments are completed, raise the armrests or adjust the forearm supports until they touch the forearms and allow the shoulder muscles to relax.

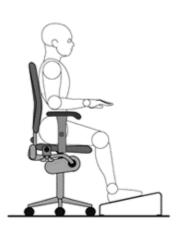

## **Your Desk**

There is no specific height recommended for your desk. This can vary between 60 to 70 cm, depending upon your size. The standard workaround is that it should be at approximately your elbow height.

The desktop should be clean and organized in such a way that frequently used objects are close enough without excessive reaching. If you use a document holder, it should be placed at approximately the same height as the monitor and at the same distance from the eyes to prevent frequent eye shifts.

The area underneath the desk should be clean to accommodate your legs and allow for stretching.

# **Your Input Devices**

Note the following points when positioning your notebook computer or any external input devices.

- Position your keyboard directly in front of you. Avoid reaching when using your keyboard or mouse.
- If you use a mouse, position it at the same height as the keyboard and next to the keyboard. Keep your wrists straight and use your entire arm when moving a mouse. Do not grasp the mouse tightly. Grasp the mouse lightly and loosely.
- Adjust the keyboard height so that your elbows are near your body and your forearms are parallel to the
  floor, with your forearms resting on either armrests or forearm supports, in the manner described
  previously. If you do not have armrests or forearm supports, your upper arms should hang comfortably at
  your sides.
- Adjust the keyboard slope so that your wrists are straight while you are typing.
- Type with your hands and wrists floating above the keyboard. Use a wrist pad only to rest your wrists between typing. Avoid resting your wrists on sharp edges.
- Type with your wrists straight. Instead of twisting your wrists sideways to press hard-to-reach keys, move your whole arm. Keep from bending your wrists, hands, or fingers sideways.
- Press the keys gently; do not bang them. Keep your shoulders, arms, hands and fingers relaxed.

## **Your Screen or Monitor**

Correct placement and adjustment of the screen or external monitor can reduce eye, shoulder, and neck fatigue. Check the following when you position the screen or external monitor.

- Adjust the height of your screen or external monitor so that the top of the screen is at or slightly below eye level. Your eyes should look slightly downward when viewing the middle of the screen or external monitor.
- Position your screen or external monitor no closer than 30cm and no further away than 75cm from your eyes. The optimal distance is between 35cm and 45cm inches.
- Rest your eyes periodically by focusing on an object at least 6 metres away. Blink often.
- Position the screen or external monitor at a 90° angle to windows and other light sources to minimise glare and reflections. Adjust the monitor tilt so that ceiling lights do not reflect on your screen or external monitor.
- If reflected light makes it hard for you to view your screen or external monitor, use an anti-glare filter.
- Clean your screen or external monitor regularly. Use a lint-free, non-abrasive cloth and a non-alcohol, neutral, non-abrasive cleaning solution or glass cleaner to minimise dust.
- Adjust the screen or external monitor's brightness and contrast controls to enhance readability.
- Use a document holder placed close to the screen or external monitor.
- Position whatever you are looking at most of the time (the screen or reference material) directly in front
  of you to minimise turning your head while you are typing.
- Get regular eye check-ups.

# **Reducing The Risk of Injuries**

Prolonged or improper use of a computer workstation may pose a risk of serious injury. To reduce your risk of injury, set up and use your computer in the manner described in the "Arrange Your Equipment" section. Please note that some people are more susceptible to developing these disorders due to pre-existing conditions or psychosocial factors (see "Pre-existing Conditions and Psychosocial Factors" section).

The precautions described below can however be taken in order to prevent physical discomfort.

# Vary Your Workday

If you use your computer for prolonged periods, follow these instructions.

- Vary your tasks throughout the day.
- Take frequent short breaks that involve walking, standing, and stretching. During these breaks, stretch muscles and joints that were in one position for an extended period of time (refer to the "Stretching Exercises" section below). Relax muscles and joints that were active.
- Use a timer or reminder software to remind you to take breaks.
- To enhance blood circulation, alter your sitting posture periodically and keep your hands and wrists warm.

# **Practice Some Stretching Exercises**

The daily exercises described below can be very effective in stopping Repetitive Strain Injury development or in minimising its effects. They can easily be carried out behind your PC.

- Bend wrists, stretch and close fingers stretch your arms and wrists with closed fingers; keep this
  pose for 8 seconds. Repeat the exercise 3 times. You can repeat the same exercise with your finger
  stretched.
- Lift shoulders lift your shoulders straight up, hold that pose for 8 seconds and repeat the exercise 3 times.
- Rotate shoulders rotate both your shoulders clockwise and counter-clockwise for 8 seconds. Repeat
  this exercise 3 times.
- Stretch neck and shoulders bend your head to the left, right, front and back. Keep each position for 8 seconds. Repeat this exercise 3 times.
- Stretch the flexors fold your hands into a praying position; palms flat against each other in front of your chest. Pull your hands gently downwards along your chest towards the stomach, keeping the elbows in the same position. Repeat the exercise 3 times and keep the pose for 8 seconds.
- Stretch the extensors stretch your arm straight forward. Rotate your hand 90 degrees and keep your thumb down. Grab your hand with your other hand, and gently pull your hand towards you. Hold this pose for 8 seconds and repeat this exercise 3 times.

# **Potential Medical Conditions**

Computers are everywhere. More and more people sit in front of computers for longer periods of time. Some nerve, tendon and muscle disorders (musculoskeletal disorders) may be associated with repetitive activities, improper work environments, and incorrect working habits. Examples of musculoskeletal disorders that may be associated with certain forms of repetitive activities include: carpal tunnel syndrome, tendinitis, tenosynovitis, de Quervain's tenosynovitis and trigger finger, as well as other nerve, tendon and muscle disorders.

## **WARNING**

Prolonged or improper use of a computer workstation may pose a risk of serious injury. To reduce your risk of injury, set up and use your computer in the manner described in the "Arrange your Equipment" section. Please note that precautions can be taken in order to prevent physical discomfort (see "Reducing the Risk of Injuries").

Although some studies have shown an association between increasing hours of keyboard use and the development of some musculoskeletal disorders, it is still unclear whether working at a computer causes such disorders. Some doctors believe that using the keyboard and mouse may aggravate existing musculoskeletal disorders.

### Note

Contact a doctor if you experience pain, tenderness, swelling, burning, cramping, stiffness, throbbing, weakness, soreness, tingling and/or numbness in the hands, wrists, arms, shoulders, neck, back and/or legs.

# **Repetitive Strain Injury (RSI)**

Repetitive Strain Injury is caused by a constant tension of the muscles in your arms and by making the same repetitive movements with fingers, wrist and elbow when controlling the mouse. The symptoms of RSI are pain and stiffness in neck, shoulders, arms, wrists and hands. Other symptoms are cramps, tingling and exhaustion in these areas.

### From Monks to Video Games Users

Repetitive Strain Injury might seem a modern age disease, caused by the increasing use of computers at work and at home, but monks already caught it in the Middle Ages. In the 16th century the Italian doctor Ramazini described the same symptoms among monks writing bibles day in day out in cold and dark rooms. In later centuries similar symptoms like knitting-, telegrapher-, hairdresser- and violin arms occurred more often. The latest versions of RSI are caused by minor movements of the thumb when operating the joystick of a game console.

## The Three Stages of Repetitive Strain Injury

Real RSI-pain implies that the problems persist for a longer period of time, normally for a minimum of three months. The development can be divided into three stages:

- Stiffness, numbness, irritation, sometimes in combination with light or sharp pains. These problems disappear, but return when similar work is done.
- The problems do not disappear overnight. Continuous light pain, also after a period of rest. After a longer period of rest (holidays) the pain does go away, but returns easily when similar work is done.
- Continuous pain often combined with reduced strength and less accurate control. At work, the pain intensifies. When rested, the pain remains.

# **Pre-Existing Conditions and Psychosocial Factors**

Pre-existing conditions that may cause or make some people more susceptible to musculoskeletal disorders include the following: hereditary factors, vascular disorders, obesity, nutritional deficiencies (e.g., Vitamin B deficiency), endocrine disorders (e.g., diabetes), hormonal imbalances, connective tissue disorders (e.g., arthritis), prior trauma (to the hands, wrists, arms, shoulders, neck, back, or legs), prior musculoskeletal disorders, aging, fluid retention due to pregnancy, poor physical conditioning, dietary habits and other conditions.

Psychosocial factors associated with these disorders include: workplace stress, poor job satisfaction, lack of support by management and/or lack of control over one's work.

Contact a doctor if you experience pain, tenderness, swelling, burning, cramp, stiffness, throbbing, weakness, soreness, tingling and/or numbness in the hands, wrists, arms, shoulders, neck, back, and/or legs.

# **Problem Checklist**

First check the items in the following list. If these items don't help, see the table that follows the list.

- Power to the computer is on.
- The electrical outlet to which your AC adapter is connected is working. Test the outlet by plugging in a lamp or other electrical device.
- All cables are tightly connected.
- The display setting is configured correctly.
- The display brightness control is adjusted properly.
- If using battery power, check that the battery pack is properly inserted and fully charged.

| Problem                                    | Resolution                                                                                                    |
|--------------------------------------------|----------------------------------------------------------------------------------------------------|
| The system does not power on               | If you are operating the system with battery power, check that the battery pack is correctly inserted. Attach the AC adapter to recharge the battery.                                    |
|                                            | If you have the AC adapter attached, check that you are using a working electrical outlet.                                                                                               |
| LCD screen is dark and blank               | Power-saving mode has shut off the backlight. Press a keyboard key. The built-in LCD may not be selected. Press <b>specific</b> function key once or twice to select the LCD video mode. |
|                                            | Screen brightness needs adjustment. Use the <b>specific</b> functions keys. The system entered Standby mode due to low battery power. Plug in the AC adapter before resuming operation.  |
| Battery power does not last long           | Use power-saving modes. Refer to the "Managing System Power" chapter relevant to your operating system.                                                                                  |
|                                            | Fully charge and discharge the battery several times to recondition it. Refer to the "Using the Battery" chapter for more information. Replace the battery.                              |
| Information on the LCD is difficult to see | Use the <b>specific</b> functions keys to adjust the brightness control.                                                                                                    |
|                                            | Tilt the LCD screen slightly forward or backward.                                                                                                    |
| An optional component does not work        | Make sure the component is securely installed or connected.                                                                                                    |
|                                            | Refer to the optional component documentation.                                                                                                    |
| The Standby/Resume function does not work. | If the system does not enter Standby mode, a disk drive might be busy. Wait until the disk drive stops and try again.                                                                    |
|                                            | If system does not resume, it may have auto suspended on a low battery. Attach the AC adapter and try again.                                                                             |

# **Start-Up Problems**

The notebook has a built-in checking program that automatically tests its components when you turn the system power on. This diagnostic test is called the Power-On Self-Test (POST). If the system finds a problem during the POST, the system displays an error message or emits a series of beep codes when there are the following conditions:

- the current configuration information doesn't match configuration information stored in Auto Setup, such as when an internal option is added.
- the system loses configuration information.

If the system frequently loses the Setup configuration data, the internal CMOS battery may need to be replaced at an authorised repair centre.

# **If You Need Assistance**

If you have a problem with your computer, first review the "Checklist" and the "Start-Up Problems" troubleshooting table. You may also want to check out the "Frequently Asked Questions" section.

# **Recovery Information for Windows Vista® only**

## **NEC Recovery Program (from backup partition)**

Your computer is supplied with a backup partition on the hard disk drive which contains all data you may need in order to restore your configuration as it was when leaving the factory. This partition occupies about 10 GB of your hard disk drive.

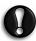

This backup partition is hidden.

The NEC Recovery Program can restore your computer to the same state as when you purchased it, while giving you an option to retain all settings and personal data for later retrieval.

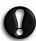

Due to the wide range of reasons for which the NEC Recovery Program may be used, no guarantee can be given that all data will be retained.

The procedure described below is only applicable if your backup data is stored on your computer's hard disk. If you wish to restore your computer using Recovery DVD, please see note below.

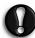

You are strongly recommended to create a set of Recovery DVD for future use.

Be ready with 2 blank DVD-R. Please use the MDVDCreator tool. Click on the icon at Start button

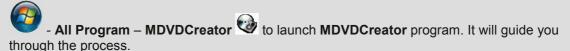

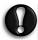

Before you run MDVDCreator program, you need to disable UAC (User Account Control). To do this,

go to Start button - Control Panel - User Account and Family Safety - User Accounts - Turn User Account Control on or off. Then uncheck the "Use User Account Control (UAC) to help protect your computer". Click OK button.

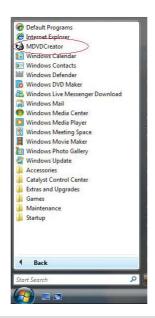

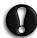

Before using the NEC Recovery Program it is recommended that you FIRST try fixing your computer with Windows Vista®System Restore.

System Restore can be used to restore your computer to a previous state when it was known to function correctly, without affecting your personal data files (such as documents, browsing history, drawings, favourites, or e-mails).

### The NEC Recovery Program Allows Two Types Of Recovery:

- Full Recovery
  - Removes all your personal data and restores your computer to its original factory state. By using this option, all your data will be lost (personal documents and settings, drivers updates, etc.)
- Partial Recovery

Restores your original operating system and software to their original factory state without deleting your personal data.

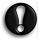

After recovery, all software titles that you have installed on your computer must be reinstalled before you can use them again. Only the pre-installed titles (e.g. DVD Player, CD-writer) will function without additional installation.

## **IMPORTANT**

Please read this section carefully before using NEC Recovery Program!

## • Backup your personal files:

Save a copy of your personal documents onto floppy disks, memory cards or high capacity disks. If you own a CD writer, you can backup larger amounts of data and create your own archives.

### • Return your computer to its original configuration:

- 1. Remove any additional hardware components (e.g. sound card, video card, network card) that you may have added to your computer.
- 2. Reinstall the original NEC hardware components if you have removed them.
- 3. Make sure that your keyboard, mouse, monitor and speakers are connected properly (if applicable to your computer).
- 4. Disconnect any additional devices that you have connected to your computer (e.g. scanner, printer, etc.)

### **Starting The NEC Recovery Program**

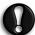

For notebook, before starting the NEC Recovery Program, please make sure your computer is in AC mode.

To launch the NEC Recovery Program:

- 1. Press the **<F8>** key upon startup.
- 2. Then select "Repair Your Computer" at Advanced Boot Options page.

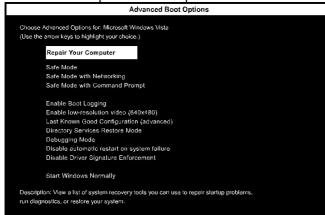

3. Select your preferred keyboard layout. Then click "NEXT" button.

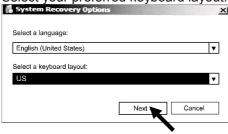

4. Select "User Name" & "Password" (if available). Then click "OK" button.

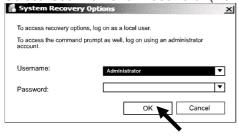

5. At System Recovery Options, choose "NEC Recovery Tools".

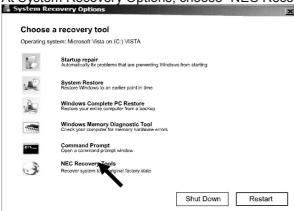

6. Click "Next" button to continue.

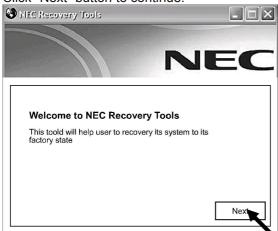

7. Select either "Partial Recovery" or "Full Recovery". Then click "Next" button to continue.

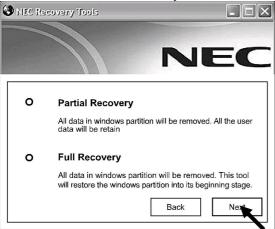

8. Click "OK" button to continue.

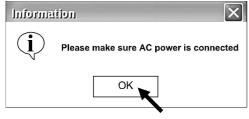

9. Click "Start" button to start the recovery process.

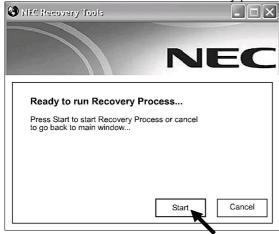

0

Please wait a while for the recovery process to be completed.

- 10. The NEC Recovery tools application will close automatically after the recovery is completed.
- 11. Finally you have to restart your computer by clicking the "Restart" button at System Recovery Options.

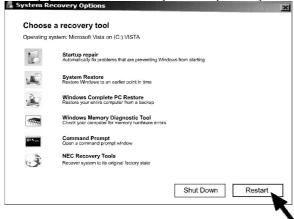

If you wish to perform a Full Recovery:

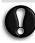

Full Recovery will remove all your personal data and restore your computer to its original factory state.

Select Full Recovery and click on Next. Then follow the on-screen instructions to complete the recovery.

If you wish to perform a Partial Recovery:

- 1. Select Partial Recovery and click on Next.
- 2. Then follow the on-screen instructions to complete the recovery.

#### Note

There may be a delay the first time Windows® restarts after the recovery process. This delay depends on the amount of data that must be retrieved from the selected account.

- 3. After the Partial Recovery process has been completed and if you have used default Windows<sup>®</sup> settings, you may retrieve your data in the following locations:
  - Your Documents and Settings: C:\user\[Previous User Name]\...
  - Applications:

C:\Program Files\[Application Name]\...

· Other files:

You can use the Windows® Search Engine to find other files.

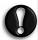

You should consider deleting items on the desktop and in the Start Menu, and also folders for applications you no longer wish to use.

DO NOT delete folders for software that you did not originally install yourself – they may contain important Windows<sup>®</sup> files.

4. Finally, reinstall software titles you wish to use.

#### Note

For information on the specification of your notebook, please refer to the System Configuration Label on the packaging box that comes with your system.

#### Note

The illustrations, colours and pictures shown are for illustration purposes. They may vary slightly from country to country and the unit you purchase.

#### CALITION

Before you connect or disconnect the power cord at the AC Port of your computer, please ensure that the power plug is disconnected from the wall outlet.

### **WARNING**

Do not place this notebook on your lap and / or allow it to be in contact with any part of your body while operating.

# **Recovery Information for Windows® XP only**

## **NEC Recovery Program (from backup partition)**

Your computer is supplied with a backup partition on the hard disk drive which contains all data you may need in order to restore your configuration as it was when leaving the factory. This partition occupies about 8 GB of your hard disk drive.

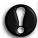

This backup partition is hidden, but can be tampered with using the Disk Management utility. Do NOT erase the partition with this utility.

The NEC Recovery Program can restore your computer to the same state as when you purchased it, while giving you an option to retain all settings and personal data for later retrieval.

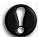

Due to the wide range of reasons for which the Recovery Program may be used, no guarantee can be given that all data will be retained.

The procedure described below is only applicable if your backup data is stored on your computer's hard disk. If you wish to restore your computer using Recovery CD / DVD, please see note below.

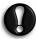

You are strongly recommended to create a set of Recovery CD / DVD for future use.

Be ready with a blank DVDR or 4 to 5 pieces of blank CDR. Please use the Smart Restore tool. Click on the icon to launch Master CD/ DVD Creator program. It will guide you through the process.

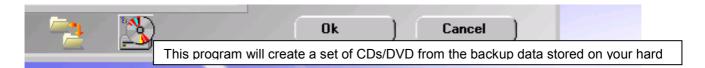

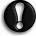

Before using the Recovery Program it is recommended that you FIRST try fixing your computer with Windows  $^{\circledR}$  XP System Restore.

System Restore can be used to restore your computer to a previous state when it was known to function correctly, without affecting your personal data files (such as documents, browsing history, drawings, favourites, or e-mails).

### The NEC Recovery Program Allows Two Types Of Recovery:

- Complete Recovery Removes all your personal data and restores your computer to its
  original factory state. By using this option, all your data will be lost (personal documents
  and settings, drivers updates, etc.)
- **Partial Recovery** Restores your original operating system and software to their original factory state without deleting your personal data.

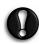

DO NOT SAVE your data in C:\WINDOWS. During the recovery process, all data contained in this folder will be deleted.

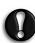

After recovery, all software titles that you have installed on your computer must be reinstalled before you can use them again. Only the pre-installed titles (e.g. DVD Player, CD-writer) will function without additional installation.

### **IMPORTANT**

Please read this section carefully before using Recovery Program!

### · Backup your personal files:

Save a copy of your personal documents onto floppy disks, memory cards or high capacity disks. If you own a CD writer, you can backup larger amounts of data and create your own archives.

### · Return your computer to its original configuration:

- 1. Remove any additional hardware components (e.g. sound card, video card, network card) that you may have added to your computer.
- 2. Reinstall the original NEC hardware components if you have removed them.
- 3. Make sure that your keyboard, mouse, monitor and speakers are connected properly (if applicable to your computer).
- 4. Disconnect any additional devices that you have connected to your computer (e.g. scanner, printer, etc.)

### STARTING THE RECOVERY PROGRAM

To launch the Recovery Program, you can either:

- Press the <F11> key upon startup, or
- Use the Recovery Program shortcut in Smart Restore.

Before starting Smart Restore, save your current work and close all running applications, including any antivirus software.

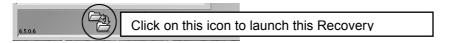

If your computer cannot display the Windows $^{\circledR}$  desktop, restart your computer. When the NEC logo appears, Press the **<F11>** key for a few seconds to start the Recovery Program.

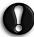

If your computer's backup data has been erased or damaged, only the Complete Recovery option will be available.

### If you wish to perform a Complete Recovery:

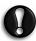

Complete Recovery will remove all your personal data and restore your computer to its original factory state.

Select Complete Recovery and click on Next. Then follow the on-screen instructions to complete the recovery.

### If you wish to perform a Partial Recovery:

- 1. Select Partial Recovery and click on Next.
- 2. On the next screen, select the **User Profile** (or **User Account**) you wish to retain from the list and click on **Next.** 
  - If you select the "No Profile" option, you will need to create one or several new profiles as when you started the computer for the first time. However, all personal data that was stored on the computer will be retained.
  - If you restore a **specific user profile**, your computer will display the Windows<sup>®</sup> desktop of that specific profile in the same state as it was before the recovery, but note that redundant program shortcuts in the Start menu will be removed.

    In both cases all your personal data and settings will be retained in the **Documents and Settings** folder on the hard disk drive.
- 3. The next screen displays a summary of your selected options. Click on **Next** to launch recovery.

#### Note

There may be a delay the first time Windows<sup>®</sup> restarts after the recovery process. This delay depends on the amount of data that must be retrieved from the selected account.

- 4. After the Partial Recovery process has been completed and if you have used default Windows® settings, you may retrieve your data in the following locations:
  - Your Documents and Settings:
     C:\documents and Settings\[Chosen User Name]\...
  - Applications:

C:\Program Files\[Application Name]\...

Other files:

You can use the Windows® Search Engine to find other files.

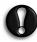

You should consider deleting items on the desktop and in the Start Menu, and also folders for applications you no longer wish to use.

DO NOT delete folders for software that you did not originally install yourself – they may contain important Windows<sup>®</sup> files.

5. Finally, reinstall software titles you wish to use.

# **Frequently Asked Questions**

# Technical Support

## Boot Problems

- The message "Operating System Not Found", or "Non-System disk or disk error" appears during boot-up.
- O Why can't I boot from the floppy disk drive?
- O What is the difference between a warm boot and a cold boot?
- O Why does my computer automatically boot up when I receive a phone call?

# Computer Viruses

- O When did a virus appear for the first time?
- O What is a computer virus?
- o Is my PC virus-free?
- O What are the different types of viruses?
- O What can I do to keep my PC virus-free?

### Internet

- o How do I connect to the Internet?
- o How do search engines work?
- o How can I narrow down a search on the Internet?
- o What are the cookies?
- o Are cookies a threat to privacy?
- O Can a virus attach itself to cookies?

# • Digital Video and IEEE 1394 Devices

- o IEEE 1394 Devices
  - O What are the benefits of the IEEE 1394 port?
- o Digital Video
  - O What is the Digital Video (DV) format?
  - O What are the benefits of Digital Video?

These Frequently Asked Questions are common to a wide range of notebooks; please note that some may not be relevant to your notebook.

## **Technical Support**

If you are not able to resolve your problem you can contact NEC Customer Support. Please check the terms of your warranty, and have your computer's serial number on hand before you call us. Please write down any error message causing the problem, and have the computer in front of you, switched on if possible.

## **Boot Problems**

# The message "Operating System Not Found", or "Non-System disk or disk error" appears during boot-up.

This message implies that your computer cannot find any operating system on the first boot media. (You may refer to the **BIOS Setup chapter** for more information on the boot sequence).

Most of the time, this happens because a non-bootable diskette is inserted in the floppy disk drive, and the computer unsuccessfully tries to boot on this diskette. Remove the floppy disk (you do NOT need to insert a bootable floppy disk instead) and follow the on-screen instructions.

## Why can't I boot from the floppy disk drive?

To boot from the floppy disk drive, be sure that you have a floppy disk in the drive containing operating system files (also known as bootable floppy or system floppy). Be sure to check the boot sequence in the **BIOS Setup chapter**.

See your operating system documentation for information on how to create a system floppy.

### What is the difference between a warm boot and a cold boot?

A warm boot restarts the system while system power is on. This process resets the software by clearing the volatile system memory and reloading the operating system.

A cold boot is a system start with power off. This process resets and checks the hardware, and reloads the operating system.

### Why does my computer automatically boot up when I receive a phone call?

Make sure your BIOS parameters are correctly set up. (You may refer to the **BIOS Setup chapter** for more information on the wake up events).

# **Computer Viruses**

## When did a virus appear for the first time?

There are theories that experiments with virus-like self-replicating programs already took place in 1949. Experimental viruses were first programmed and tested in the 1960s. The name "virus" first popped up in 1984 when a university professor used this term to describe the destructive PC programs. When personal computers became popular in the 1980s, PC viruses also started appearing. The use of floppy disks and bulletin boards in the late eighties and the excessive growth of the Internet and PC usage at home and in businesses in the late nineties increased the number of viruses and infected PCs.

### What is a computer virus?

Computer viruses are man-made and share some of the behaviours of biological viruses. A computer virus passes from computer to computer like a biological virus passes from person to person. Similarities also exist at a deeper level: a biological virus is not a living thing and has to reproduce itself by infecting cells. A computer virus must be transmitted on top of some other program or document in order to get executed. Once running, it is then able to infect other programs or documents.

### Is my PC virus-free?

Most viruses have strange effects on your PC. On the other hand, many viruses are carefully programmed to avoid betraying their presence. The solution to this dilemma is not to assume anything, but to rely upon antivirus software as a diagnostic tool.

## What are the different types of viruses?

- Boot sector viruses a boot sector virus infects your computer by replacing the boot sector program with its own infected version. The boot sector program is the first piece of software that is loaded when you start your PC. It is installed on every hard disk, floppy disk or CD. Without a boot sector, a computer cannot run any software at all. A boot sector virus will only be effective if you start your computer using an infected floppy disk or an infected bootable CD. An example of a boot sector virus is "Parity Boot". This virus displays the message "PARITY CHECK" and freezes the operating system.
- Macro viruses a macro is an instruction that carries out program commands automatically. Many common applications like Microsoft<sup>®</sup> Word and Microsoft<sup>®</sup> Excel make use of these macros. Macro viruses are macros that self-replicate. If a user accesses a document containing a viral macro, the macro virus will be executed. Any document on that machine using the same application can then become infected. The infection process only ends when the virus is noticed and all viral macros are eradicated.
- Worms these are the most popular types of viruses. They infect your PC through e-mail. If you double-click on the attachment in such a mail, the virus starts sending mail to all the entries in your e-mail program's Address Book. This creates a lot of traffic on the Internet and slows down connection speed. A famous example is the Code Red worm, which replicated itself over 250,000 times in approximately nine hours on July 19, 2001.
- Trojan Horse this type of computer virus disguises itself as a funny program, which you can download from the Internet. It can also present itself as an e-mail attachment. Once the program is running the virus will for instance format your hard drive. The famous "I Love You" virus is an example of such a virus. Trojan horses only hit a small number of people because they are discovered quickly.
- Hoax a hoax is not a typical computer virus, but it can act as one. You may have already received an
  email from a friend warning you of a new virus. In most cases you are requested to forward this e-mail to
  all entries in your Address Book. Most of these warnings are a hoax and won't do any damage to your
  PC. Computers users who are unaware of these hoaxes tend to forward such e-mail to others, thus
  creating a lot of traffic on the Internet and slowing down connection speed.

# What can I do to keep my PC virus-free?

An **antivirus program** (Refer to **Norton Internet Security**<sup>™</sup> **2007** section) is installed on your system. Keep this antivirus scanner up-to-date and running. It is capable of recognising and eliminating most kinds of viruses before they can do any harm. These programs have a tendency to get outdated, because new viruses appear each time. Most antivirus software enables you to download the latest virus definitions from their websites that will recognize the newest viruses. You will also find the latest news about viruses and hoaxes.

### Some additional tips:

- Always be cautious when opening email attachments, even those coming from friends, co-workers or family members. Never open email attachments from strangers, delete them right away. You should also be careful when downloading files from websites. Only use websites that are trustworthy.
- Be careful when using other people's floppy disks as they might contain a virus. Always let an antivirus program check the floppy disk before using it.
- Make backups of all your personal files. Should a virus "attack" your PC, you will still have the backups.

## Internet

### How do I connect to the internet?

Your notebook may be equipped with a Windows® operating system to provide fully-integrated Internet experience. Use the *Internet Connection Wizard* on your desktop to configure your system for e-mail and Internet access. Sign up for a new account or configure your system to use an existing account.

Before using the *Internet Connection Wizard*, to transfer an existing account for e-mail and Internet access, you need an Internet service provider (ISP) account and some or all of the following configuration information:

- the dial-up telephone number
- TCP/IP settings
- port settings
- a user name/logon and password
- your e-mail address
- the name of a POP3, IMAP, or HTTP server (for incoming mail)
- the name of an SMTP server (for outgoing mail)

The Internet Connection Wizard offers the following choices:

- Sign-up for a new Internet account. Take advantage of the Microsoft® Internet Referral Service.
- Transfer an existing Internet account.
- Manually configure an Internet account or connect through a local area network (LAN).

For more information on how to launch this wizard, refer to the "*Tips*" section of this guide relevant to your operating system.

## How do search engines work?

Searching the Web actually means searching intermediate databases since it is not possible to directly search the World Wide Web, which contains an estimated 1 billion documents. The Web is the totality of web pages found in computers (called "servers") worldwide.

Search engines use software or robot programs (called "spiders") to search the Net for documents and the corresponding addresses (Uniform Resource Locator). These documents and web addresses are then collected in the search engine's indexing software. The indexing software, after getting information from the documents, stores the information in a database. Indexing the information varies depending on the type of engines. Some engines index key words in a document while others index the document title. When you perform a search, the database is being searched for documents that match, and the results are displayed on a web page.

There are two main categories of Internet search tools:

- Search engines and meta-search engines work by processing the search terms you type in and listing
  the possible web sites that can be found under that subject. Examples of search and meta-search
  engines are AltaVista and Metacrawler.
- **Subject directories display by categories**. These categories are organized into hierarchies or a list from generic to specific topics. Yahoo is an example of a subject directory where links are sorted in hierarchical structure.

#### How can I narrow down a search on the Internet?

- Use several key words if you are searching for 1980s pop music, use the key words "music" and
  "80s" in your search for better results. Be sure to spell the words correctly to minimize getting an error
  page.
- Be as specific and precise as possible like searching a library catalogue, the more specific the search is the more effective it will be.
- **Be careful when using punctuation marks** some users search by typing a question. For example: "What is 80s music?" This option allows the search engine to come up with several sites that may be of interest to the user. Compared to a target-specific search, this option has more flexibility by delivering a wider range of topics under 1980s popular music.
- Speed up the search by using Boolean expressions these expressions are AND, OR, and NOT. The Boolean expressions can be used to connect words and phrases in a search request.
- Use the '+,' '-' signs for certain search engines, the signs '+', '-' before a word respectively include or exclude it. Do not include a space between these signs and the searched words.
- Refer to the search engine's Help pages it may offer relevant tips or offer shortcuts that you might have missed. The Help pages also give a guide on how to properly use the engine and get better results.
- Try using synonyms or re-phrasing the search for example, instead of "80s" you can use the word "eighties" or "lunar expeditions" for "moon expeditions." At the same time try to refine the search by adding specific details.

#### What are the cookies?

A cookie is a small piece of information written to the hard drive of an Internet user whenever the user visits a Web site that offers cookies. Although cookies are tiny files (around 255 characters and 4k of disk space), it contain miscellaneous information such as the name of the Web site that issued them, pages viewed by the user, log-in names and credit card numbers that have been supplied via forms.

When information such as a name, hobbies and educational background is voluntarily provided to a Web site, the information is packaged into a cookie before it is sent and stored in the Web browser for later use. The next time you visit the same Web site, the browser sends the cookie to the Web server that uses the information, for example, to present you with customised pages.

## Are cookies a threat to privacy?

A cookie is a simple piece of text and by itself represents no threat. Cookies cannot access the hard drive. The browser can save cookie values to the hard disk, but that is the most it can do to a system. On privacy, Net users can be as anonymous as they want to be. Besides, nobody can reveal personal information than the user himself. Web servers allow the tracking of surfing habits and other information that are released and collected. Cookies can be used as a tracking device, but a cookie does not have the capability to read the hard drive or find details of your lifestyle.

## Can a virus attach itself to cookies?

Viruses attach themselves to program or executable instruction files, and most cookies are made up of or stored in text and data files. Computer experts say that a cookie has never hosted or spread a virus, and it is unlikely to happen because cookies do not have a feature that will make it easy for a virus to attach itself. For more information on viruses, refer to the corresponding **FAQs** section.

# **Digital Video and IEEE 1394 Devices**

Your NEC VERSA may feature a mini-IEEE 1394 port. The IEEE 1394 is also called FireWire® or i-link® on some electronic devices.

The notebook may also feature a software application specially designed to easily capture video from digital video cameras, PC cameras, and other sources.

## **IEEE 1394 Devices**

### What are the benefits of the IEEE 1394 port?

The IEEE 1394 multimedia connection enables simple, low-cost, high-bandwidth isochronous (real-time) data interfacing between computers, peripherals, and consumer electronics products such as camcorders, VCRs, printers, PCs, TVs, and digital cameras. With IEEE 1394-compatible products and systems, users can transfer video or still images from a camera or digital video camera to a printer, PC, or television, with no image degradation.

During the analogue days, connecting a TV to a VCR, or playing back a movie from your camcorder to your TV was fairly easy. Then came the digital revolution. Historically, connecting digital devices together - especially high-speed devices- often meant special requirements, including software settings, device IDs, jumpers, switches, screws, latches and terminators. The IEEE 1394 standard works just like in the old analogue days; you plug in a cable and it works.

The IEEE 1394 standard defines its interface as:

- Digital requires no conversion of digital data into analogue, implying better signal integrity.
- Hot plug allows a device to be added and removed without turning off or rebooting the system.
- Scalable supports multiple speeds.
- Fast supports guaranteed delivery of time critical data, thus enabling high-quality audio and video applications.

# **Digital Video**

### What is the Digital Video (DV) format?

Digital Video is the preferred file format for high quality video, usually captured via a digital video camera. It is a super high-resolution format that exceeds the quality of S-VHS. The images are crisp, bright and have excellent depth and contrast. The information is stored on the video tape in digital form, so it can be copied over and over without any loss.

The DV standard defines all aspects of the so called "DV" or Digital Video camcorders, including tape recording format and form factor, video compression algorithms and also digital data transmissions.

## What are the benefits of Digital Video?

A digital video camera actually puts professional video capabilities into the hands of just about everyone. Transferring your video to your PC is made extremely simple, as is the actual editing of the video, thanks to specific software applications.